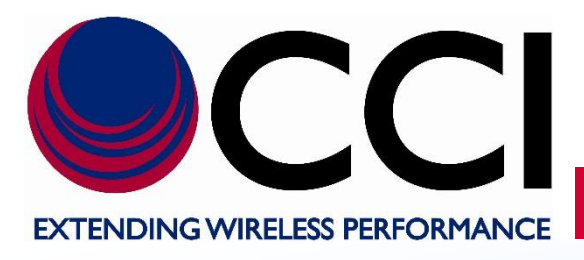

**PCS 5 MHz (1 UMTS Channel) LLC Operating Instructions**

> **Document Date:** September 13th, 2018

**Document Author:** John Baszak, Applications Engineer

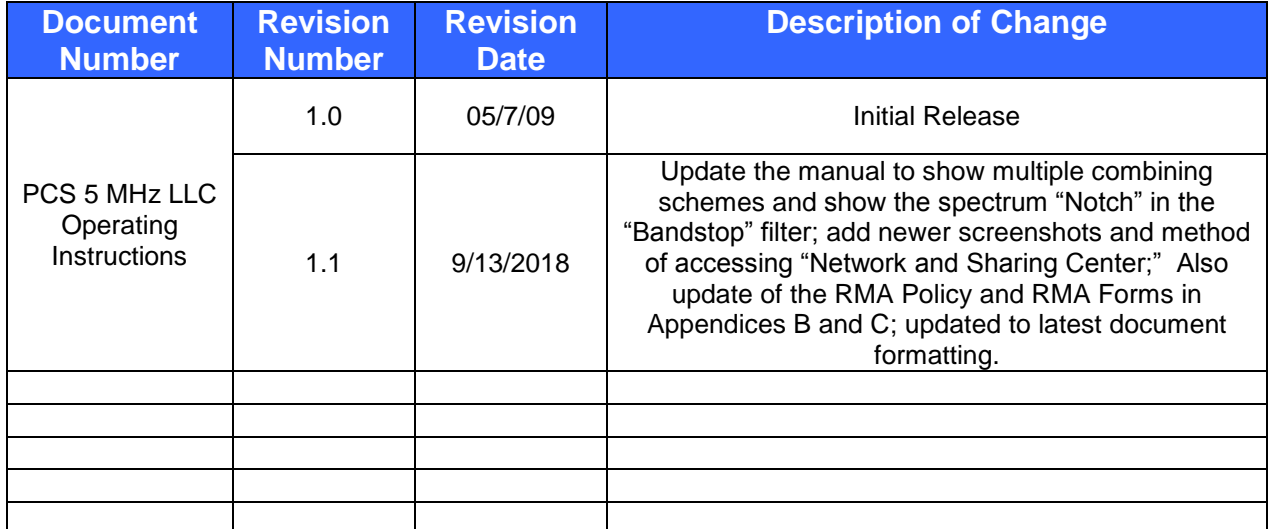

# **Document Revision History**

# **Table of Contents**

# Page

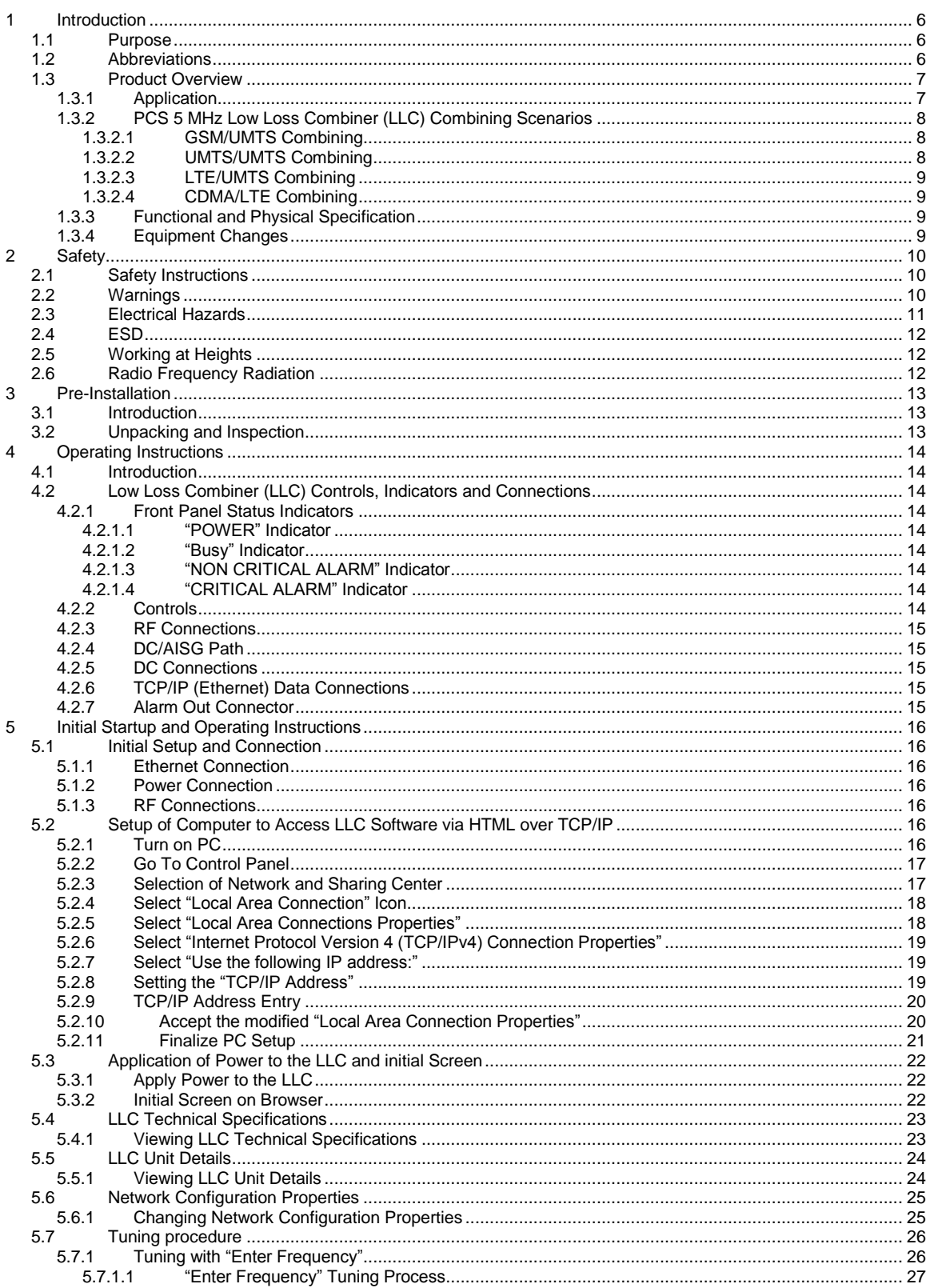

# **Table of Contents**

# **Page**

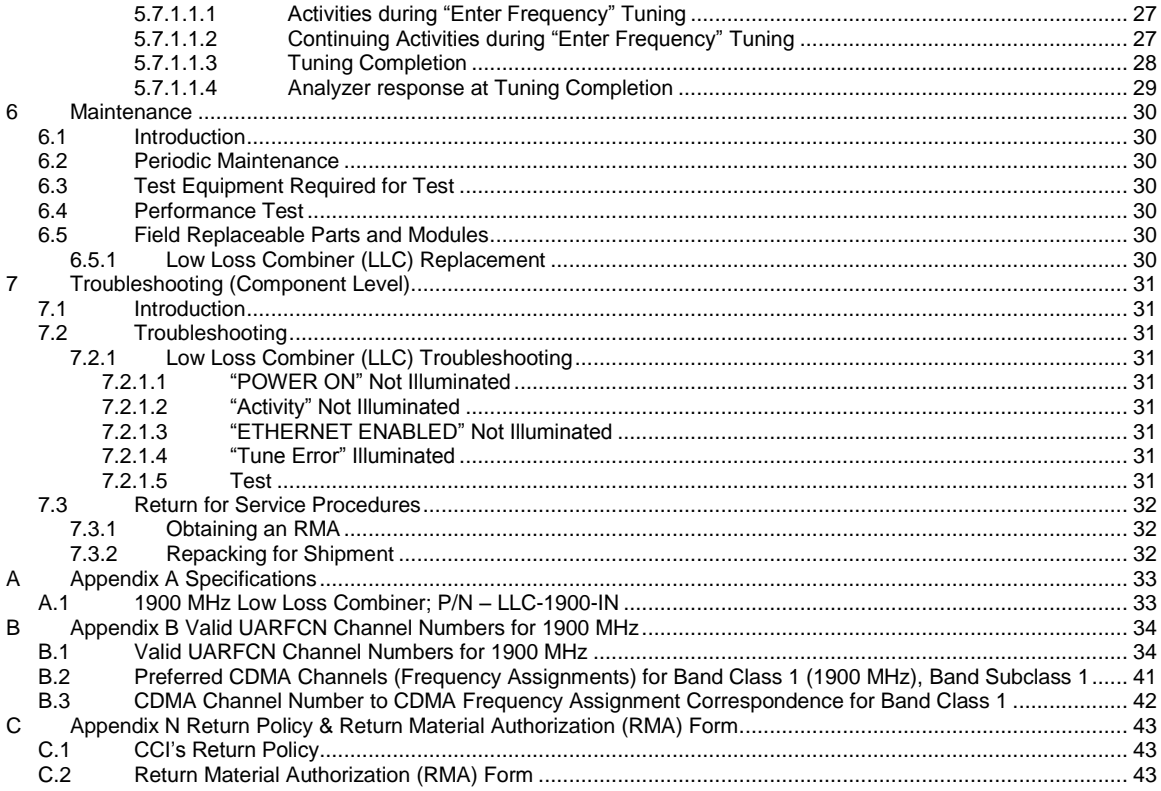

# **List of Tables**

# **Page**

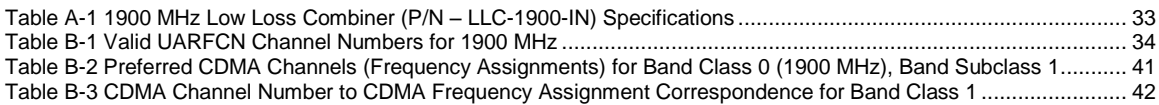

# **List of Figures**

# **Page**

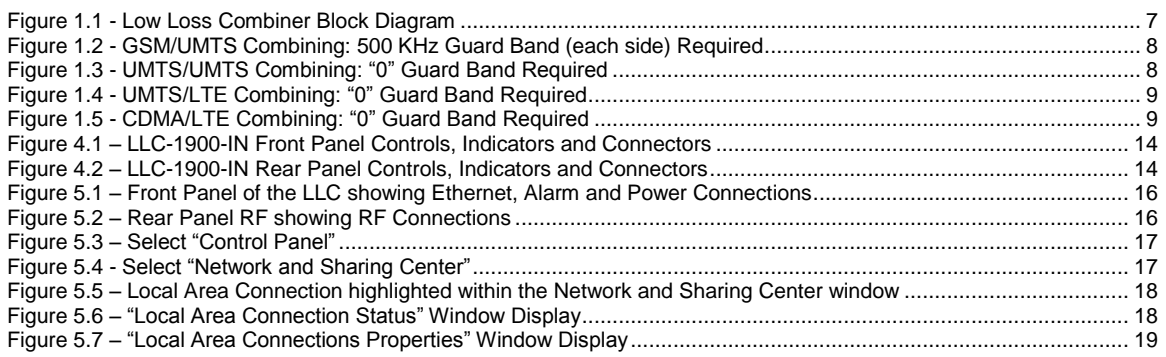

# **List of Figures**

# **Page**

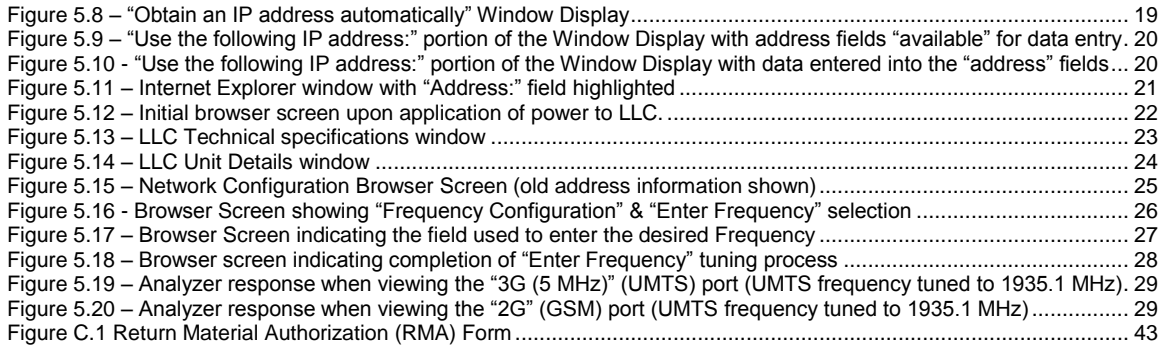

#### <span id="page-5-0"></span>**1 Introduction**

#### <span id="page-5-1"></span>**1.1 Purpose**

This manual contains information and procedures for the setup, tuning, testing / operation, maintenance, and troubleshooting of the 1900 MHz Tunable Narrow Guard Band Low Loss Combiner (LLC) which is used in conjunction with CCI's RX-AIT (Receive Antenna Interface Tray) solution. The 1900 MHz LLC is utilized to share a feed-line between different technologies.

This manual will include sections on Introduction, Safety, Pre-Installation, Operating Instructions, Initial Startup and Operating Instructions, Maintenance, and Troubleshooting. It will also include appendices containing Component Specifications, Valid UARFCN Channel Numbers for 1900 MHz, Preferred CDMA Channels (Frequency Assignments) for Band Class 1 (1900 MHz) Band Subclass 1, and CDMA Channel Number to CDMA Frequency Assignment Correspondence for Band Class 1 and CCI's Return Policy as well as an RMA (Return Material Authorization) form.

*Please note that Installation and Integration of the LLC within an RX-AIT solution will be covered within CCI's RX-AIT System Integration Manual.*

#### <span id="page-5-2"></span>**1.2 Abbreviations**

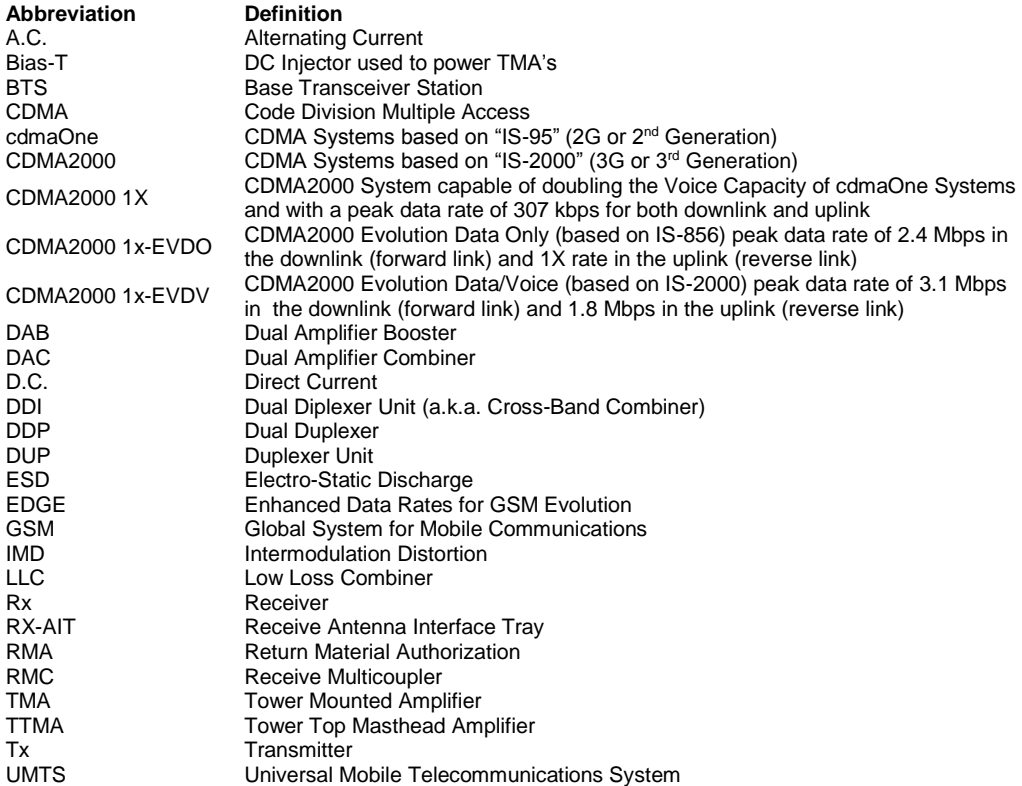

#### <span id="page-6-0"></span>**1.3 Product Overview**

CCI's Model Number LLC-1900-IN 1900 MHz Tunable Narrow Guard Band Low Loss Combiner (1900 MHz LLC) combines a 5 MHz band pass port with a synchronously tuned band stop port (allows combining of multiple technologies) onto a single feeder without the insertion loss normally associated with passive combiners. Specifications for the 1900 MHz LLC can be found in Appendix A of this manual. A precisely matched UMTS filter (Band Pass) allows the 5.0 MHz UMTS carrier to be positioned anywhere in the band and provides high rejection of unwanted spurious signals and noise. Transmit paths are fully isolated to prevent intermodulation distortion.

Multiple LLC's can be utilized for deployment of additional UMTS, LTE, CDMA or GSM channels for additional feeder reduction. When tuning is not being performed, no power is required, effectively becoming a pure passive low-loss filter combiner. The "**BANDPASS TX ONLY**" port allows only allows TX signals to pass, but the "**BANDSTOP TX/RX**" port is fully duplexed, and allows Tx/Rx signals to pass. Please note that tuning frequencies are available in 100 kHz increments.The unit is housed in a single 19" rack mounted assembly 1u (1.75") in height. See the Block Diagram in Figure 1.1 for signal path identification. Also note that the 1900 MHz LLC provides a DC/AISG path between the Bandstop (Tx/Rx) and ANT (Tx/Rx) ports. DC Power and AISG Control for TMA's and RET Actuators can be provided via this path.

Tuning is performed via an Ethernet connection utilizing TCP/IP requiring only a computer with a web browser. All software is resident internally. If the 1900 MHz LLC is tuned individually, no extra software or controller is required.

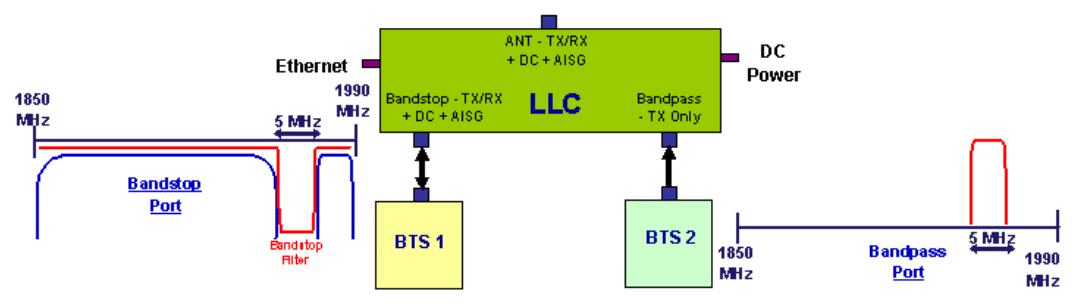

**Figure 1.1 - Low Loss Combiner Block Diagram**

#### <span id="page-6-2"></span><span id="page-6-1"></span>**1.3.1 Application**

CCI's Model Number LLC-1900-IN "PCS Band Tunable Narrow Guard Band Low Loss Combiner" can be utilized for combining of two technologies onto a single feeder line without the insertion loss normally associated with passive combiners. CCI's 1900 MHz LLC can be used to combine multiple technologies as follows:

- 1) Combining of UMTS and GSM requires 500 kHz Guard Band on each side of the Bandpass spectrum.
- 2) Combining of UMTS with UMTS requires "0" Guard Band on each side of the Bandpass spectrum.
- 3) Combining of LTE with UMTS requires "0" Guard Band on each side of the Bandpass spectrum for 10 MHz or greater LTE carrier.
- 4) Combining of CDMA with LTE requires "0" Guard Band on each side of the Bandpass spectrum for 10 MHz or greater LTE carrier.

# <span id="page-7-0"></span>**1.3.2 PCS 5 MHz Low Loss Combiner (LLC) Combining Scenarios**

### **1.3.2.1 GSM/UMTS Combining**

<span id="page-7-1"></span>CCI's 1900 MHz LLC reduces the guard band requirement to only 500 kHz on either side of the UMTS Carrier, when performing GSM/UMTS combining. The GSM signals must be placed outside of the 5.0 MHz (2.5 MHz on each side of the center frequency  $(f_c)$  of the UMTS channel). See figure 1.2 below for an example of the Spectrum availability at the Bandstop and Bandpass ports.

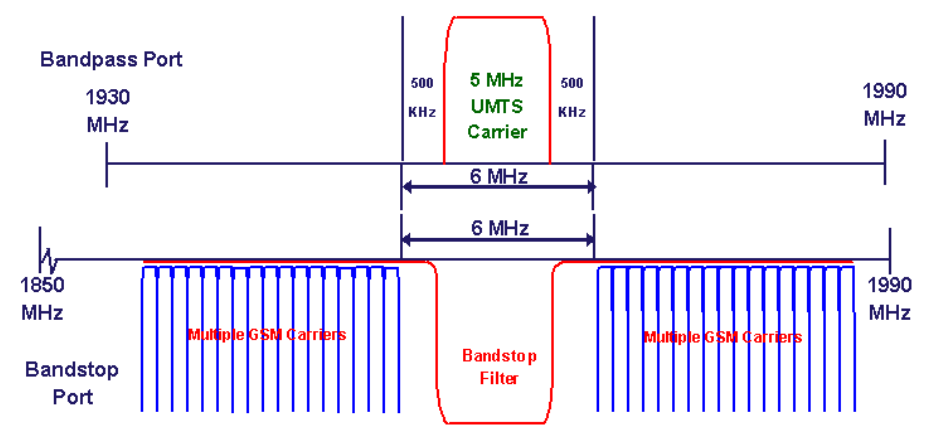

#### **Figure 1.2 - GSM/UMTS Combining: 500 KHz Guard Band (each side) Required**

# <span id="page-7-3"></span><span id="page-7-2"></span>**1.3.2.2 UMTS/UMTS Combining**

CCI's 1900 MHz LLC does not require any guard band on either side of the UMTS Carrier, when performing UMTS/UMTS combining ("0" Guard Band required). See figure 1.3 below for an example of the Spectrum availability at the Bandstop and Bandpass ports.

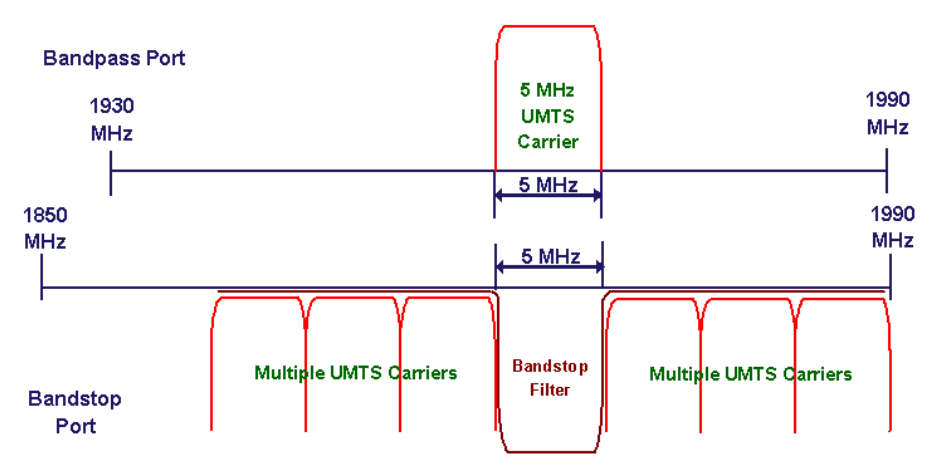

<span id="page-7-4"></span>**Figure 1.3 - UMTS/UMTS Combining: "0" Guard Band Required**

# <span id="page-8-0"></span>**1.3.2.3 LTE/UMTS Combining**

CCI's 1900 MHz LLC does not require any guard band on either side of the UMTS Carrier, when performing UMTS/LTE combining ("0" Guard Band required for LTE carriers of 5 MHz or greater). See figure 1.4 below for an example of the Spectrum availability at the Bandstop and Bandpass ports.

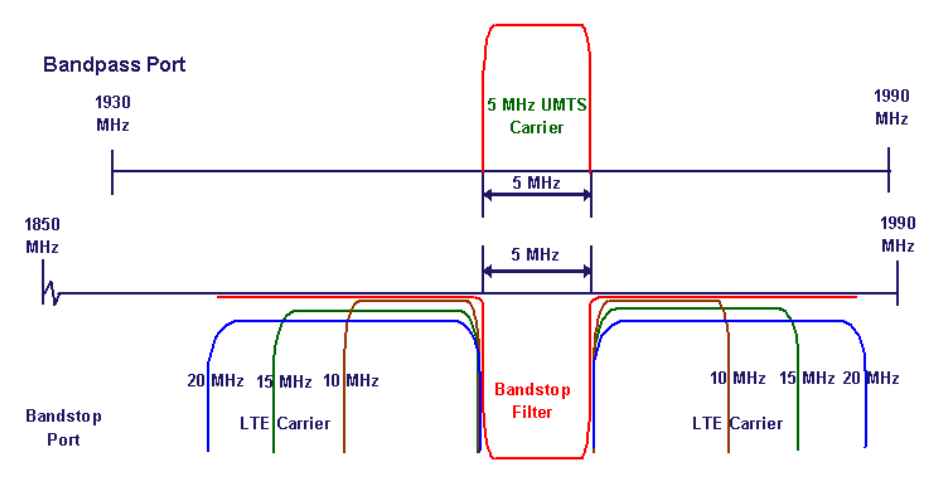

**Figure 1.4 - UMTS/LTE Combining: "0" Guard Band Required**

# <span id="page-8-4"></span><span id="page-8-1"></span>**1.3.2.4 CDMA/LTE Combining**

CCI's 1900 MHz LLC does not require any guard band on either side of the 3 x CDMA 1.25 MHz Carriers, when performing CDMA/LTE combining ("0" Guard Band required for LTE carriers of 5 MHz or greater). See figure 1.5 below for an example of the Spectrum availability at the Bandstop and Bandpass ports.

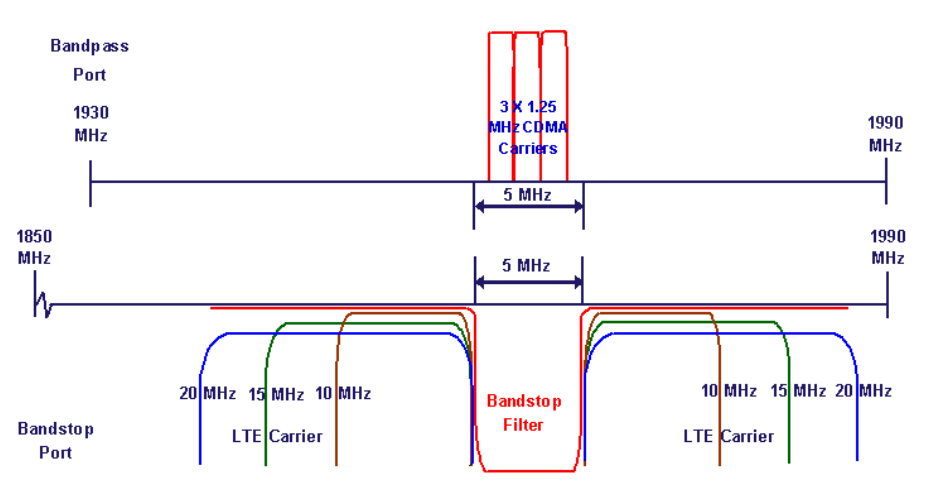

**Figure 1.5 - CDMA/LTE Combining: "0" Guard Band Required**

# <span id="page-8-5"></span><span id="page-8-2"></span>**1.3.3 Functional and Physical Specification**

Electrical and mechanical specifications for the CCI 1900 MHz LLC product line components can be found in Appendix A.

#### <span id="page-8-3"></span>**1.3.4 Equipment Changes**

CCI reserves the right to make changes to the equipment, including but not necessarily limited to component substitution and circuitry changes. Changes that impact this manual may subsequently be incorporated in a later revision of this manual.

# <span id="page-9-0"></span>**2 Safety**

#### <span id="page-9-1"></span>**2.1 Safety Instructions**

#### **This section illustrates the systems used for presenting safety information.**

**Note:** Reduce the risk of accidents by studying all of the instructions carefully before starting work. If questions arise regarding the safety instructions, contact your supervisor or CCI Technical Support (information below).

Where local regulations exist, these are to be followed first. The safety information in this manual is a supplement to local regulations.

It is your responsibility to make certain that local regulations are known and followed.

This manual including safety information and specific instructions supplied by CCI personnel must be followed in any work performed on these products. A sufficient knowledge of English or any other languages in which the manuals or instructions are printed is required.

The safety information in this manual presupposes that any person performing work on CCI products or systems has the necessary education, training, and competence required to perform that work correctly. For certain work, additional training may be required.

#### <span id="page-9-2"></span>**2.2 Warnings**

Warnings are used to indicate hazardous activities. The warnings are preceded by the common hazard symbol.

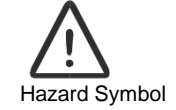

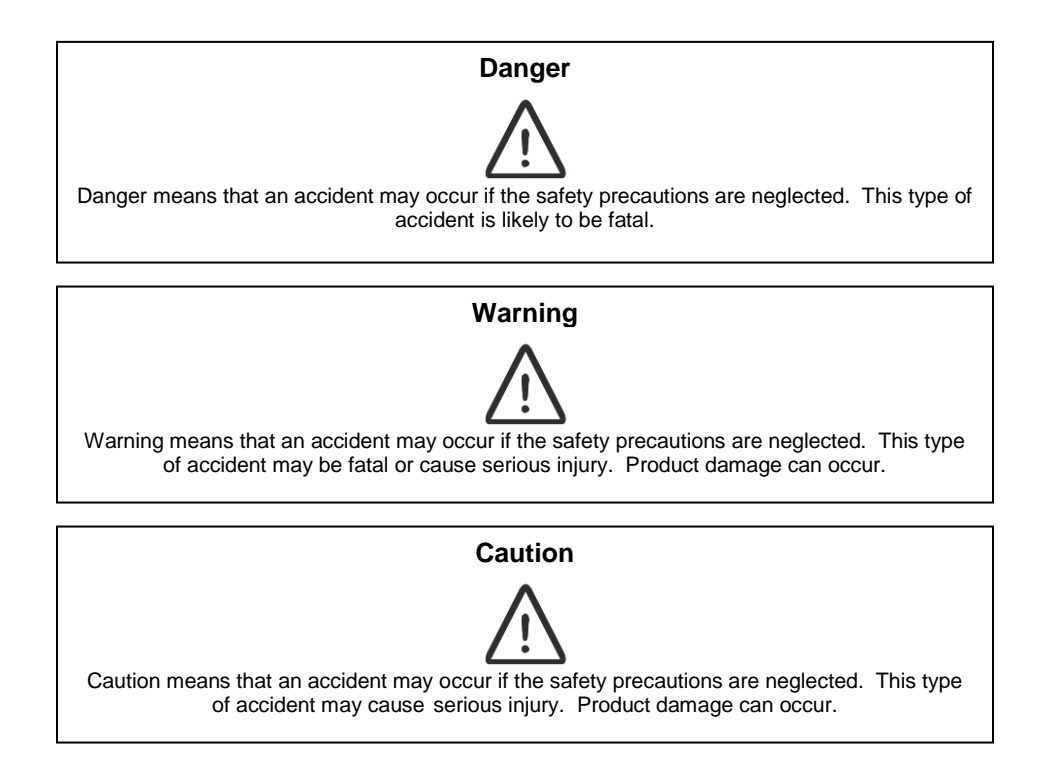

The following special symbols are used to indicate the risk of radio frequency radiation, electrical hazards, and ESD:

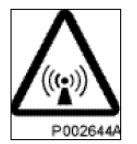

Radio frequency radiation

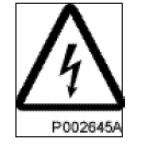

Electrical hazard

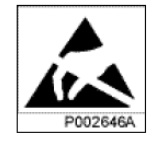

Electrostatic discharge

Warnings are used throughout this

manual to alert the reader to special instructions concerning a particular task or operation that may be hazardous if performed incorrectly or carelessly. Therefore, read the instructions carefully. Strict compliance with the special instructions while performing a task is the best way to prevent accidents.

# <span id="page-10-0"></span>**2.3 Electrical Hazards High Voltage**

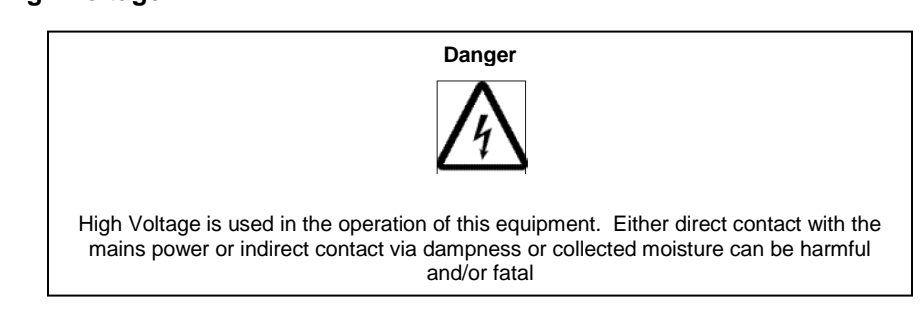

The A.C. Installation must be carried out according to local regulations. These regulations may require the work to be carried out by a qualified and authorized electrician.

Remove metal objects from your person that may come in contact with the equipment. Switch off power if the equipment becomes wet or damp. Prevent damp or water from entering the equipment in bad weather.

#### **Electrical**

#### PCS 5 MHz (1 UMTS Channel) Operating Instructions

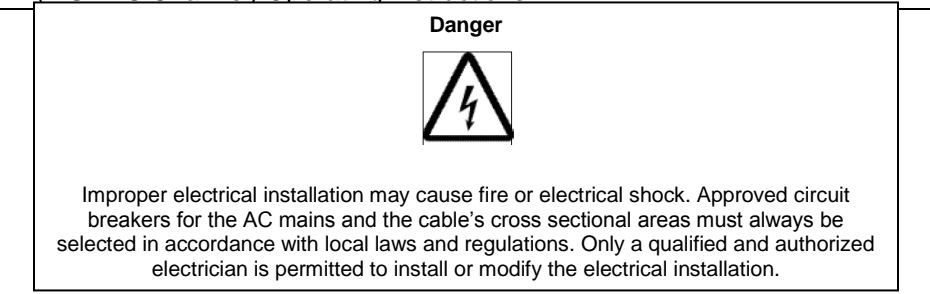

<span id="page-11-0"></span>**Cable marking** – Verify cable markings correspond before connecting cables

# **2.4 ESD**

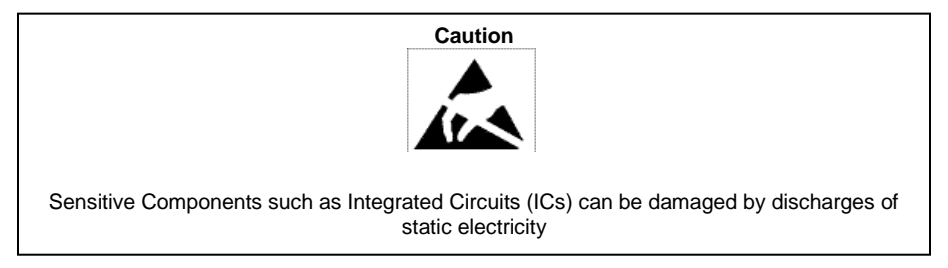

#### <span id="page-11-1"></span>**2.5 Working at Heights**

<span id="page-11-2"></span>Caution must be taken when working at heights installing racks. Please ensure that you are trained and have the appropriate equipment for this type of installation.

# **2.6 Radio Frequency Radiation**

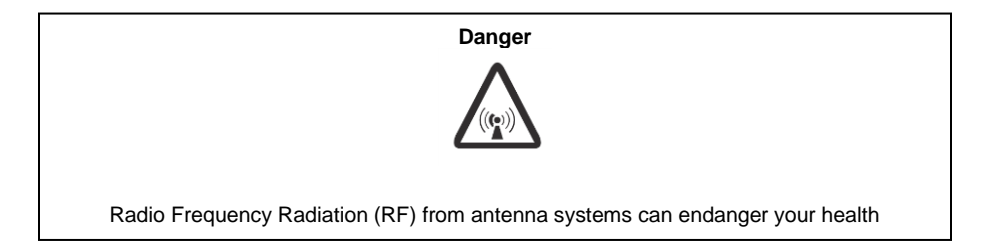

# <span id="page-12-0"></span>**3 Pre-Installation**

#### <span id="page-12-1"></span>**3.1 Introduction**

Preparation of the site, unpacking, inspection and installation instructions for 1900 MHz Low Loss Combiner (LLC) equipment will be detailed herein.

#### <span id="page-12-2"></span>**3.2 Unpacking and Inspection**

Once the Low Loss Combiner (LLC) has arrived at the site for installation carefully unpack each container and remove the equipment. Be sure to retain all of the packing material, in the event that any piece of equipment must be returned to the factory.

Visually inspect each piece of equipment at the time it is unpacked. Be sure to check for any physical damage to the frames, faceplates, connectors, indicators, handles as well as all wiring and harnesses. Damage to any of these items could impede the installation or operation of the LLC. Additionally be sure to perform checks for water damage and loose hardware. Finally, all miscellaneous parts supplied should be inspected to insure that nothing is missing or damaged as well.

It is preferred that inspection be performed in the presence of the delivery person. If any damage to equipment is found the claim should be made with the carrier first. Note: When it is not possible, inspection should be performed as early as possible after delivery. When equipment is damaged and must be returned to the factory fill out the website form or if no internet access is available then call the factory to obtain a material return authorization. Please note that an RMA number must be assigned before RX-AIT equipment can be returned to CCI. An RMA form can be found in Appendix C.

# <span id="page-13-0"></span>**4 Operating Instructions**

#### <span id="page-13-1"></span>**4.1 Introduction**

This section contains operating instructions for CCI's 1900 MHz Low Loss Combiner (LLC). Front and Rear Panel controls, indicators, and connections will be described herein.

#### <span id="page-13-2"></span>**4.2 Low Loss Combiner (LLC) Controls, Indicators and Connections**

The locations of the Controls, Indicators and connections on the 1900 MHz Low Loss Combiner (LLC-1900-IN) are shown in Figure 4.1 for the front panel and figure 4.2 for the rear panel. The functions of the indicators are detailed in the following paragraphs. *Note that the figures are not necessarily to scale.*

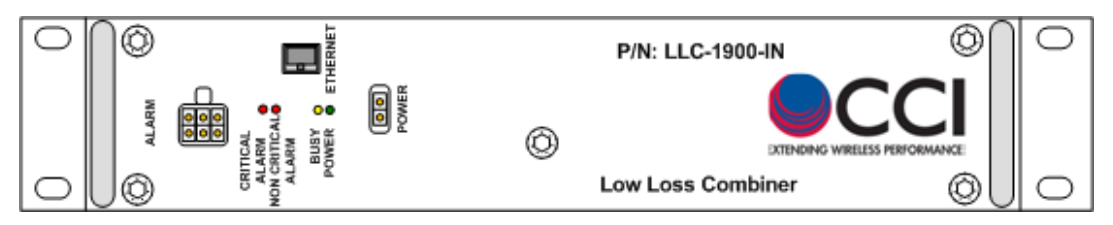

<span id="page-13-9"></span>**Figure 4.1 – LLC-1900-IN Front Panel Controls, Indicators and Connectors**

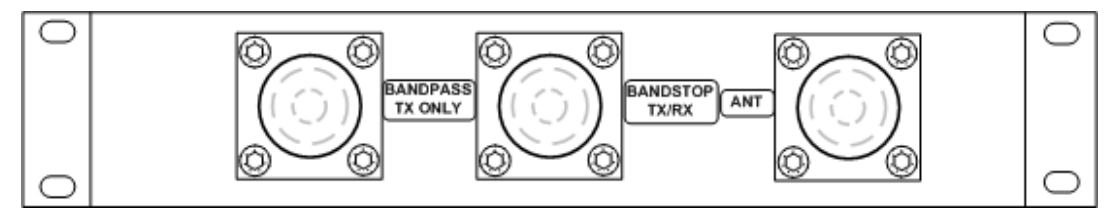

<span id="page-13-10"></span>**Figure 4.2 – LLC-1900-IN Rear Panel Controls, Indicators and Connectors**

#### <span id="page-13-4"></span><span id="page-13-3"></span>**4.2.1 Front Panel Status Indicators**

# **4.2.1.1 "POWER" Indicator**

When lit, the "POWER ON" indicator (Green LED) indicates that the supply voltage is present greater than or equal to ±18 VDC, and less than or equal to ±76 VDC (+24 VDC nominal or -48 VDC nominal).

#### <span id="page-13-5"></span>**4.2.1.2 "Busy" Indicator**

The "BUSY" Indicator (Yellow LED) illuminates only while the LLC is being tuned or during initial power up.

#### <span id="page-13-6"></span>**4.2.1.3 "NON CRITICAL ALARM" Indicator**

The "NON CRITICAL ALARM" Indicator (Red LED) will illuminate if there is a failure of one power supply module. In this situation a second backup power supply module will automatically engage.

#### <span id="page-13-7"></span>**4.2.1.4 "CRITICAL ALARM" Indicator**

The "CRITICAL ALARM" Indicator (Red LED) will illuminate if the unit fails to tune to a requested frequency.

#### <span id="page-13-8"></span>**4.2.2 Controls**

The 1900 MHz LLC Tuning is controlled via an Ethernet connection to a PC.

# <span id="page-14-0"></span>**4.2.3 RF Connections**

The 1900 MHz Low Loss Combiner provides Bandpass and Bandstop input ports (on the rear panel) via DIN connectors (labeled "**BANDPASS TX ONLY**" and "**BANDSTOP TX/RX**" respectively). The two signals are then combined and output to the Antenna via another DIN connector (on the rear panel) labeled "**ANT**."

# <span id="page-14-1"></span>**4.2.4 DC/AISG Path**

Note that there is a DC/AISG path from the Bandstop (TX/RX) port to the ANT port on the PCS 5 MHz LLC. TMA's and/or RET Actuators can be biased and controlled via the input to the Bandstop port.

### <span id="page-14-2"></span>**4.2.5 DC Connections**

A DC connector (on the front panel) provides power to the 1900 MHz LLC. This connection is only required during tuning. The supply voltage should be greater than or equal to ±18 VDC, and less than or equal to ±76 VDC (+24 VDC nominal or -48 VDC nominal).

# <span id="page-14-3"></span>**4.2.6 TCP/IP (Ethernet) Data Connections**

An RJ45 (Ethernet) connector on the 1900 MHz LLC front panel provides a TCP/IP data path to control and monitor the LLC. This connection is only required during tuning.

#### <span id="page-14-4"></span>**4.2.7 Alarm Out Connector**

Two dry contact alarms are provided for non-critical and critical states.

# <span id="page-15-0"></span>**5 Initial Startup and Operating Instructions**

#### <span id="page-15-1"></span>**5.1 Initial Setup and Connection**

The instructions for setup and connections are for the Ethernet connection.

#### <span id="page-15-2"></span>**5.1.1 Ethernet Connection**

Connect a Standard CAT5 or better Ethernet cable from the PC being used to the PCS 10 MHz LLC. See figure 5.1 to view the Ethernet connector. *When connecting directly to a PC, an Ethernet "Crossover" cable is required for older PC's which do not have auto-detect Ethernet cards.* Newer PC's which incorporate auto-detect Ethernet cards generally have auto crossover functionality which allow for the use of a standard Ethernet cable.

#### <span id="page-15-3"></span>**5.1.2 Power Connection**

Connect the factory supplied DC Power cable from the 1900 MHz Low Loss Combiner (LLC) to a Power Supply capable of delivering 1 ADC at +24 VDC or 5 ADC at -48 VDC. See figure 5.1 to view the Power connection. A 5A breaker is recommended.

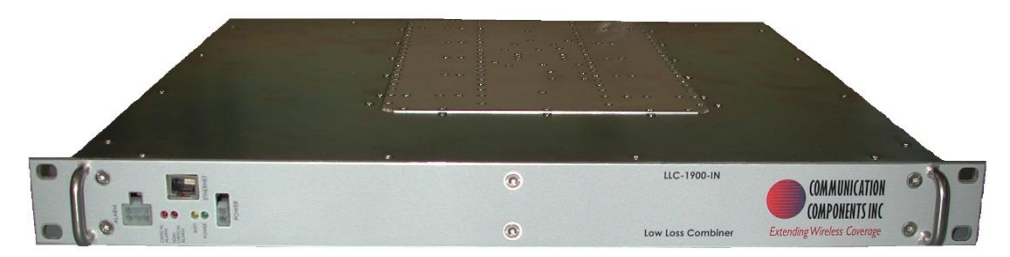

### **Figure 5.1 – Front Panel of the LLC showing Ethernet, Alarm and Power Connections**

#### <span id="page-15-7"></span><span id="page-15-4"></span>**5.1.3 RF Connections**

Connect RF cables (DIN Male to N-type Male) with the DIN Male connectors to the "**ANT**," "**BANDSTOP TX/RX**", and "**BANPASS TX ONLY**" ports of the 1900 MHz Low Loss Combiner (LLC). Connect the N-Male connectors to the Anritsu or other Analyzer being used as appropriate to view the desired response. See Figure 5.2 to view the RF connectors on the 1900 MHz LLC.

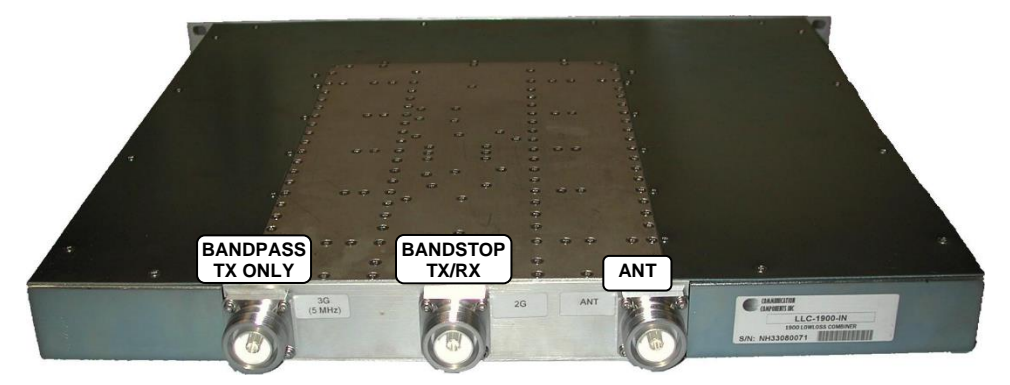

**Figure 5.2 – Rear Panel RF showing RF Connections**

#### <span id="page-15-8"></span><span id="page-15-5"></span>**5.2 Setup of Computer to Access LLC Software via HTML over TCP/IP**

Instructions and figures that follow use Microsoft's Internet Explorer as the Web Browser used to control and monitor the 1900 MHz Low Loss Combiner (LLC).

#### <span id="page-15-6"></span>**5.2.1 Turn on PC**

Turn on the PC that will be used to access the Low Loss Combiner.

# <span id="page-16-0"></span>**5.2.2 Go To Control Panel**

Get to the "Control Panel" from the Main PC Screen, by clicking the selection for Control Panel from the Main Screen as seen in Figure 5.3 below.

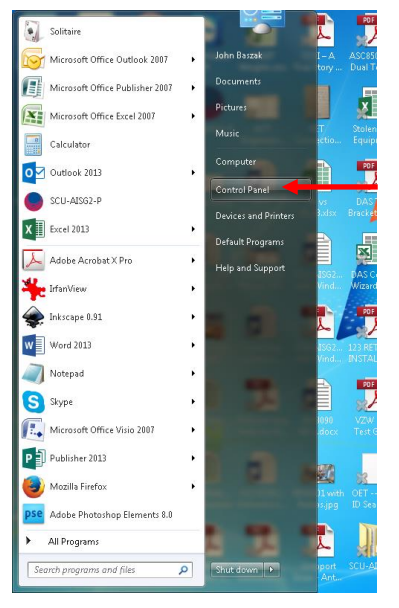

**Figure 5.3 – Select "Control Panel"**

#### <span id="page-16-2"></span><span id="page-16-1"></span>**5.2.3 Selection of Network and Sharing Center**

Once in the Control Panel use the PC's mouse to select the "Network and Sharing Center" icon as seen in figure 5.4 below. Continue by clicking on the "Network and Sharing Center" icon.to open the Network and Sharing Center.

| > Control Panel > All Control Panel Items > |                                   | Search Control Panel<br>$+$<br>م<br>۰  |  |  |
|---------------------------------------------|-----------------------------------|----------------------------------------|--|--|
| Edit<br>File<br>View<br>Tools<br>Help       |                                   |                                        |  |  |
| Adjust your computer's settings             |                                   | View by: Small icons                   |  |  |
| Action Center                               | <b>B</b> Administrative Tools     | <b>AutoPlay</b>                        |  |  |
| <b>We Backup and Restore</b>                | Color Management                  | Credential Manager                     |  |  |
| Date and Time                               | Default Programs                  | Desktop Gadgets                        |  |  |
| Device Manager                              | <b>et Devices and Printers</b>    | Display                                |  |  |
| Co Ease of Access Center                    | Flash Player (32-bit)             | Felder Options                         |  |  |
| <b>A</b> Fonts                              | <b>Getting Started</b>            | <b>R</b> HomeGroup                     |  |  |
| Indexing Options                            | <b>C</b> 1 Internet Options       | <b>ED</b> Keyboard                     |  |  |
| <b>EZI Location and Other Sensors</b>       | Mail (32-bit)                     | Mail (Microsoft Outlook 2013) (32-bit) |  |  |
| <b><i>A</i></b> Mouse                       | Network and Sharing Center        | Notification Area Icons                |  |  |
| NVIDIA Control Panel                        | Performance Information and Tools | Personalization                        |  |  |
| Phone and Modem                             | Power Options                     | <b>Programs and Features</b>           |  |  |
| Recovery                                    | Region and Language               | RemoteApp and Desktop Connections      |  |  |
| Sound<br>패                                  | <b>Speech Recognition</b>         | Sync Center                            |  |  |
| System                                      | <b>LL Taskbar and Start Menu</b>  | Troubleshooting                        |  |  |
| <b>SR</b> . User Accounts                   | Windows Anytime Upgrade           | Windows CardSpace                      |  |  |
| <b>Mill</b> Windows Defender                | <b>Windows Firewall</b>           | <b>Windows Update</b>                  |  |  |

<span id="page-16-3"></span>**Figure 5.4 - Select "Network and Sharing Center"**

# <span id="page-17-0"></span>**5.2.4 Select "Local Area Connection" Icon**

After the step taken in paragraph 5.2.3 the Network and Sharing Center window will appear. Using the PC's mouse, select the "Local Area Connection" icon and text (see figure 5.5) within the "Network and Sharing Center" window.

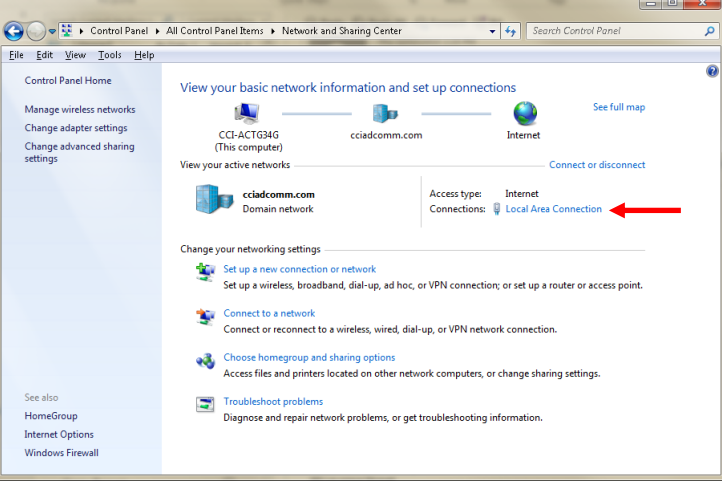

# **Figure 5.5 – Local Area Connection highlighted within the Network and Sharing Center window**

### <span id="page-17-2"></span><span id="page-17-1"></span>**5.2.5 Select "Local Area Connections Properties"**

Next, left-click the mouse on the "Local Area Connection" icon and text. This opens up the pop-up menu shown in figure 5.6 below. Move the PC's mouse over the pop-up menu to highlight the "Properties" label within the Local Area Connection Status pop-up window.

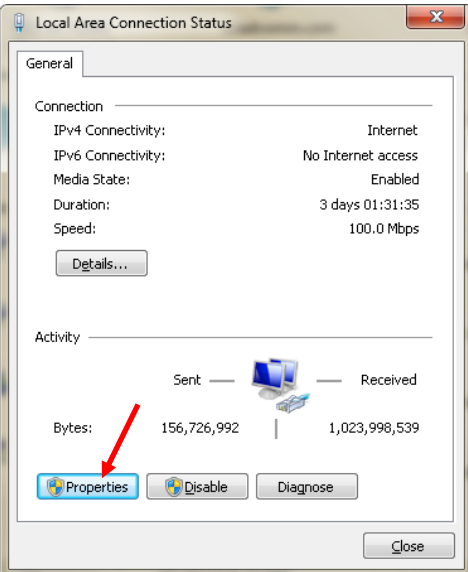

<span id="page-17-3"></span>**Figure 5.6 – "Local Area Connection Status" Window Display**

#### <span id="page-18-0"></span>**5.2.6 Select "Internet Protocol Version 4 (TCP/IPv4) Connection Properties"**

Use the PC's mouse (left click) on the "Properties" selection from the menu on the previous figure. This will open up the pop-up window shown in figure 5.7 below. Next, select (left click) the "Internet Protocol Version 4(TCP/IPv4)" label from the menu in the "Local Area Connection Properties" window.

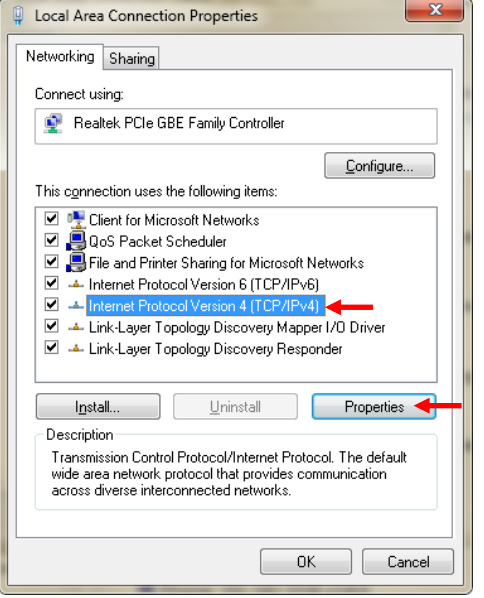

# **Figure 5.7 – "Local Area Connections Properties" Window Display**

#### <span id="page-18-3"></span><span id="page-18-1"></span>**5.2.7 Select "Use the following IP address:"**

Use the PC's mouse (left click) on the "Properties" button on the previous figure. This will open up the window shown in figure 5.8. Next, select (left click) the "Use the following IP address:" radio button on the upper portion of the "Local Area Connection Properties" window.

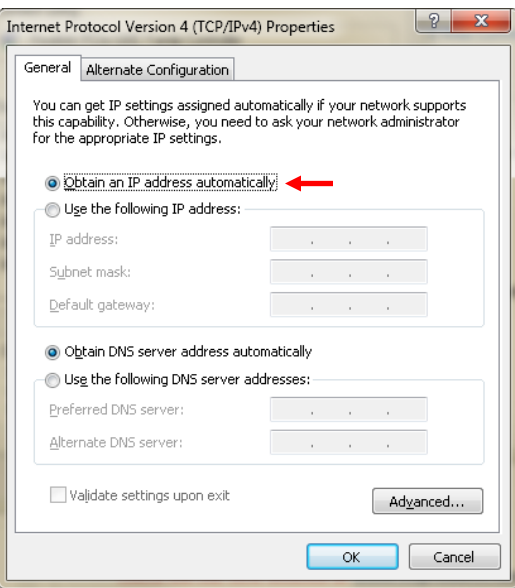

<span id="page-18-2"></span>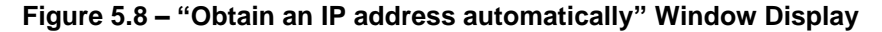

#### <span id="page-18-4"></span>**5.2.8 Setting the "TCP/IP Address"**

Once you have selected the "Use the following IP address:" radio button in the previous step, this will now make the address entry fields within the window "available" for data entry. See figure 5.9.

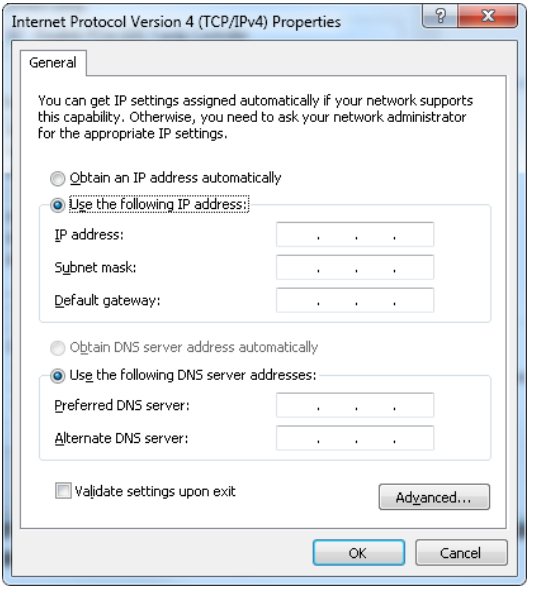

**Figure 5.9 – "Use the following IP address:" portion of the Window Display with address fields "available" for data entry**

#### <span id="page-19-2"></span><span id="page-19-0"></span>**5.2.9 TCP/IP Address Entry**

The "IP address:" field will show the blinking cursor after completion of the previous step. Enter "192" into the 1<sup>st</sup> position in the field. This will move the cursor into the 2<sup>nd</sup> position in the field. Enter "168" into this  $2^{nd}$  position in the field. This will move the cursor into the 3<sup>rd</sup> position in the field. Enter "0" into this 3<sup>rd</sup> position in the field. This will automatically populate the "Subnet mask:" field with "255.255.255.0," and the "Default gateway:" field with "0.0.0.0." Go back and enter "1" into the 4<sup>th</sup> position within the "IP address:" field. See figure 5.10.

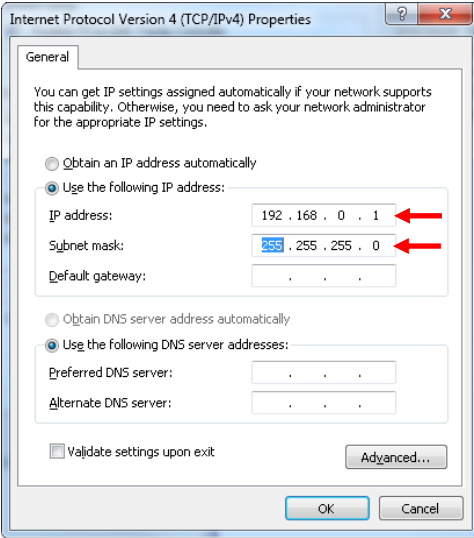

**Figure 5.10 - "Use the following IP address:" portion of the Window Display with data entered into the "address" fields**

#### <span id="page-19-3"></span><span id="page-19-1"></span>**5.2.10 Accept the modified "Local Area Connection Properties"**

To accept the "Local Area Connection Properties changes on the PC select the "OK" button for each of the previously opened pop-up windows. Finally, close the "Network and Sharing Center" window.

# <span id="page-20-0"></span>**5.2.11 Finalize PC Setup**

To finalize the PC setup, open up the Internet Explorer Browser window and enter "http://192.168.0.3" in the address portion in the Internet Explorer window. See figure 5.11.

<span id="page-20-1"></span>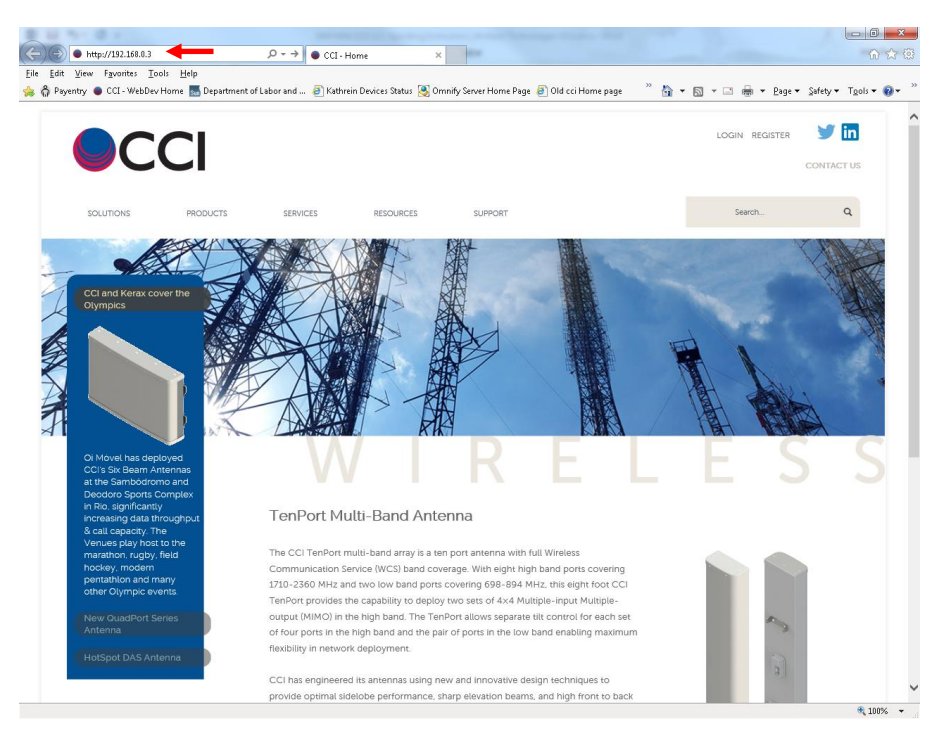

**Figure 5.11 – Internet Explorer window with "Address:" field highlighted**

# <span id="page-21-1"></span><span id="page-21-0"></span>**5.3 Application of Power to the LLC and initial Screen**

### **5.3.1 Apply Power to the LLC**

Apply +24 VDC or -48 VDC to the LLC.

#### <span id="page-21-2"></span>**5.3.2 Initial Screen on Browser**

Upon application of power to the 1900 MHz LLC the Browser screen should appear per figure 5.12. The Browser screen should list the frequency (in MHz) that the 1900 MHz LLC is presently tuned to.

<span id="page-21-3"></span>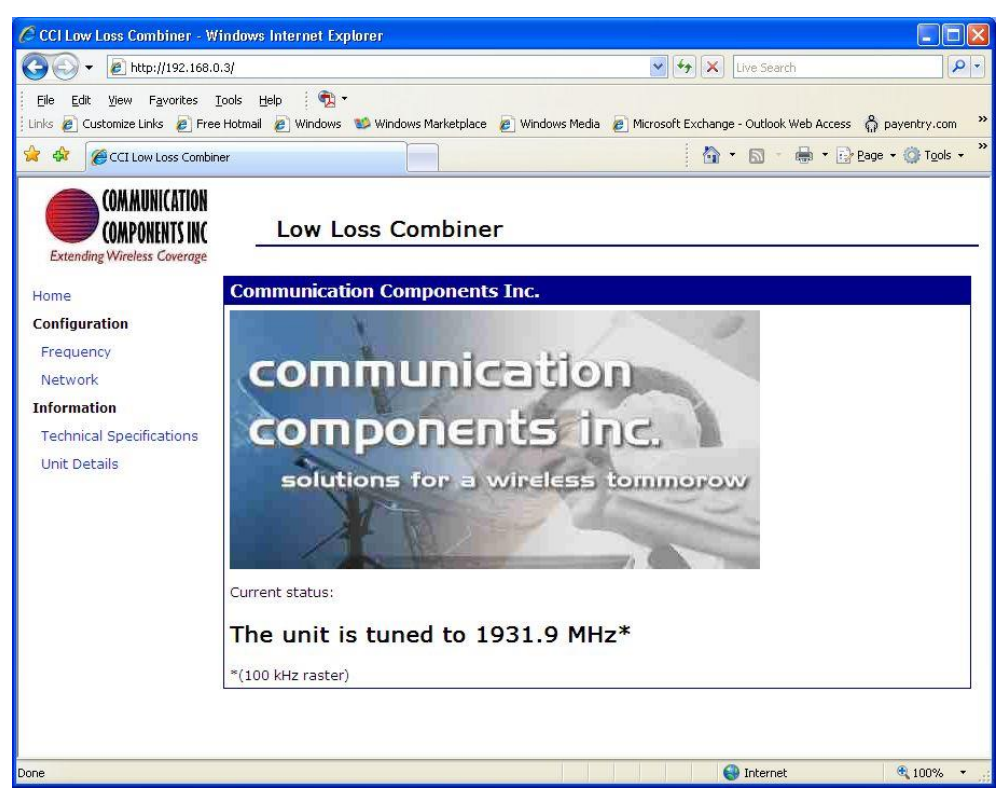

**Figure 5.12 – Initial browser screen upon application of power to LLC.**

# <span id="page-22-1"></span><span id="page-22-0"></span>**5.4 LLC Technical Specifications**

#### **5.4.1 Viewing LLC Technical Specifications**

To view technical specifications for the 1900 MHz LLC use the PC's mouse to highlight (left click on) the "Technical Specifications" link on the initial browser screen. The browser window will display basic technical specifications of the 1900 MHz LLC. Please see figure 5.13 below for an example of how the technical specifications should appear.

<span id="page-22-2"></span>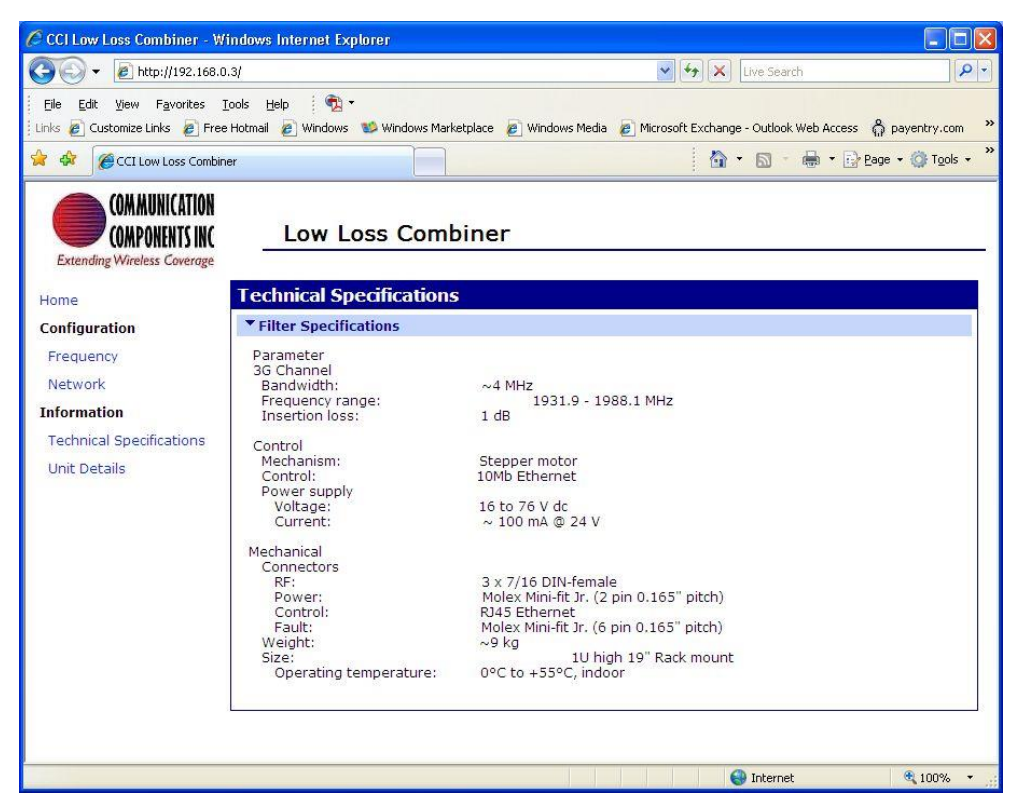

**Figure 5.13 – LLC Technical specifications window**

# <span id="page-23-1"></span><span id="page-23-0"></span>**5.5 LLC Unit Details**

#### **5.5.1 Viewing LLC Unit Details**

To view unit details for the 1900 MHz LLC use the PC's mouse to highlight (left click on) the "Unit Details" link on the initial browser screen. The browser window will display the Firmware and Software Details of the 1900 MHz LLC. Please see figure 5.14 below for an example of how the technical specifications should appear.

<span id="page-23-2"></span>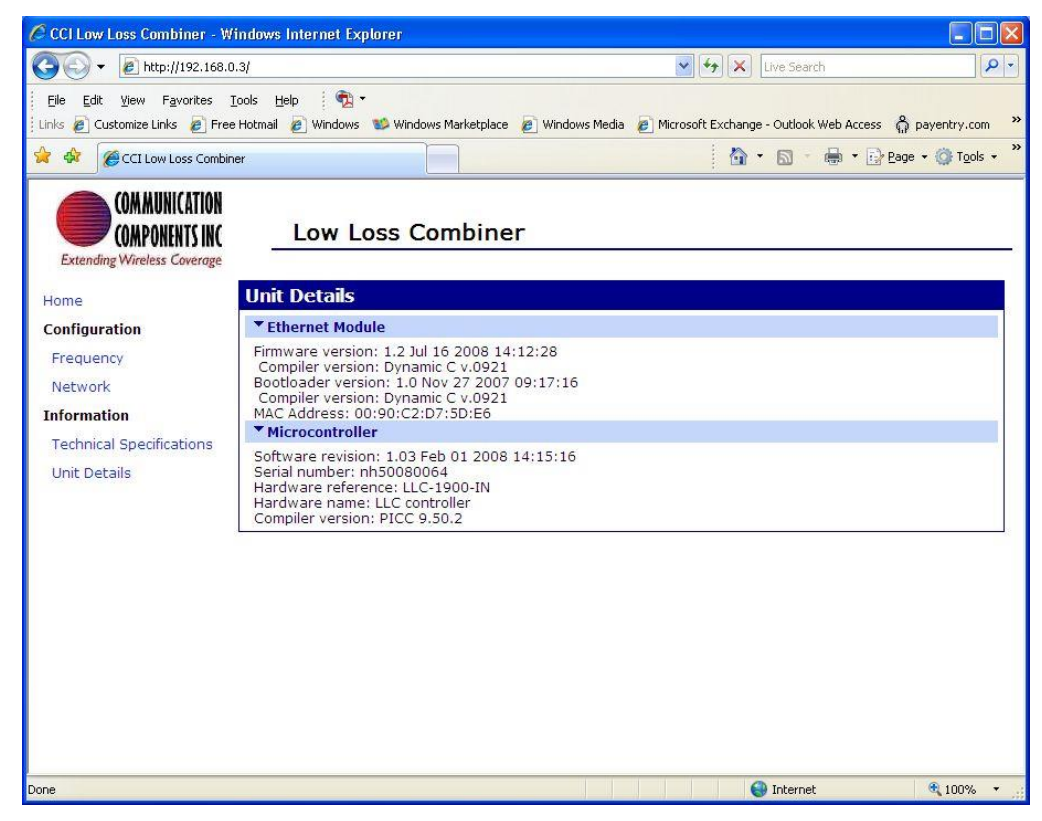

**Figure 5.14 – LLC Unit Details window**

# <span id="page-24-0"></span>**5.6 Network Configuration Properties**

Network configuration properties can be changed if so desired.

#### <span id="page-24-1"></span>**5.6.1 Changing Network Configuration Properties**

To change the Default IP Address of the LLC, use the PC mouse to highlight (left click on) the "Network" link on the browser screen. There are two ways of assigning an IP address to the LLC. One method involves using a "Dynamic Host Control Protocol" (DHCP) server to assign an IP Address to the unit. The other method allows the assignment of a "Static IP Address" to the LLC. To assign an alternate Static IP Address to the LLC, use the PC mouse to select the "Use the following IP address:" radio button. At this time you must enter the appropriate: 1) IP Address:, 2) Subnet Mask:, and Default Gateway: addresses. Once you have determined that your new address information is correct, select the "Apply" button. See figure 5.15 for details. **Note: It is extremely important to record these changes to ensure future access.**

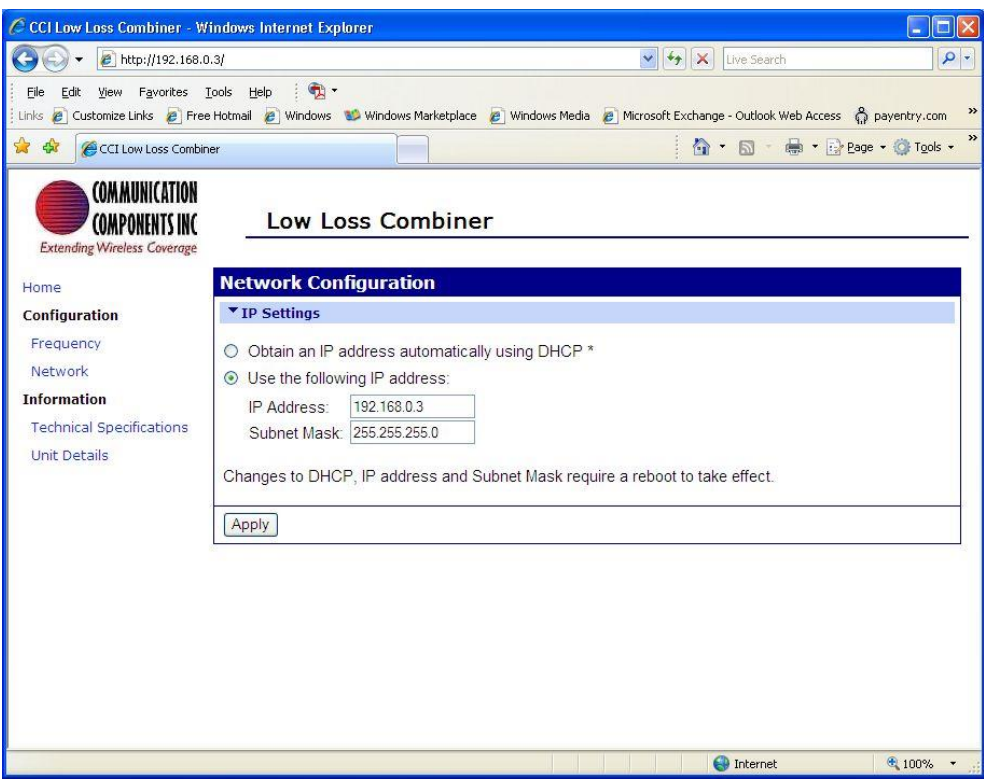

<span id="page-24-2"></span>**Figure 5.15 – Network Configuration Browser Screen (old address information shown)**

# <span id="page-25-0"></span>**5.7 Tuning procedure**

The LLC can be tuned to any frequency within the operating band and will remain at the set frequency after the power has been removed.

#### <span id="page-25-1"></span>**5.7.1 Tuning with "Enter Frequency"**

Tuning with "Enter Frequency" (a user chosen frequency) allows the user to tune the LLC to frequencies between 1931.9 MHZ and 1988.1 MHz in 100 kHz increments. In order to perform "Enter Frequency" tuning you must first select (left click) the PC mouse on the Frequency Configuration link at the left of the browser display. Then you must select (left click) the "Enter Frequency" bar. Figure 5.16 highlights the "Frequency Configuration" and "Enter Frequency" selections.

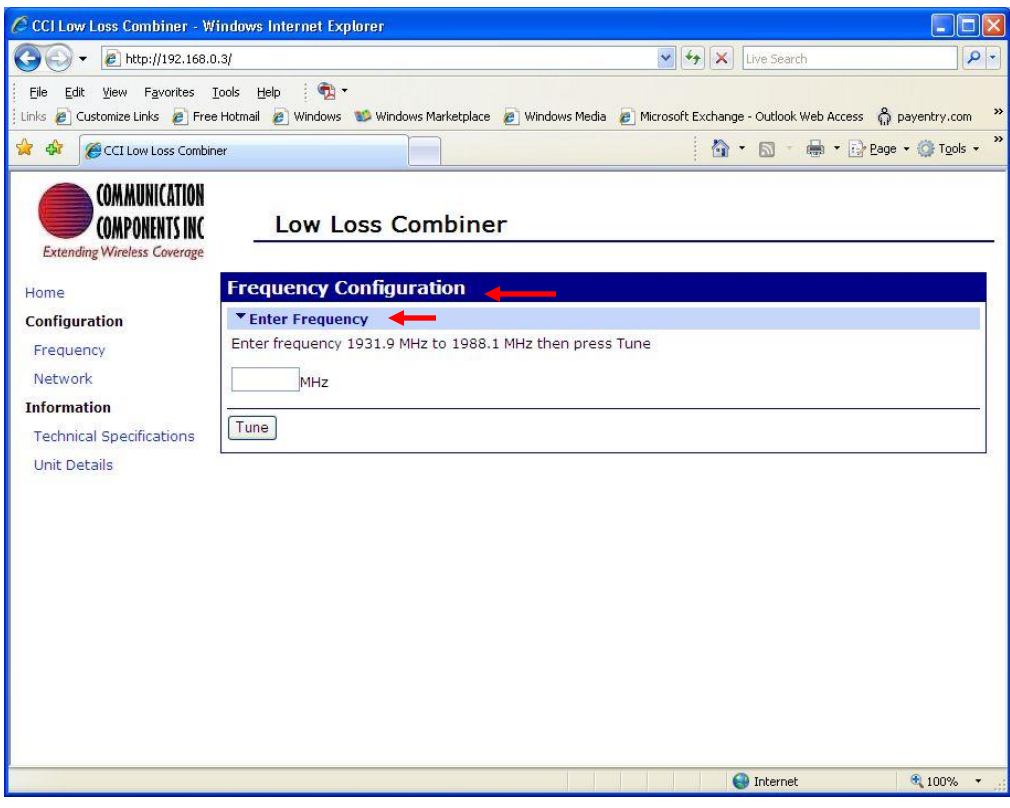

<span id="page-25-2"></span>**Figure 5.16 - Browser Screen showing "Frequency Configuration" & "Enter Frequency" selection**

# <span id="page-26-0"></span>**5.7.1.1 "Enter Frequency" Tuning Process**

Use the PC mouse to select the "frequency entry field" and enter the desired UMTS frequency (any frequency between 1931.9 MHZ and 1988.1 MHz in 100 kHz increments). Figure 5.17 highlights the "frequency entry field" and which has 1978.1 MHz entered (frequency that will actually be tuned to in the example shown).

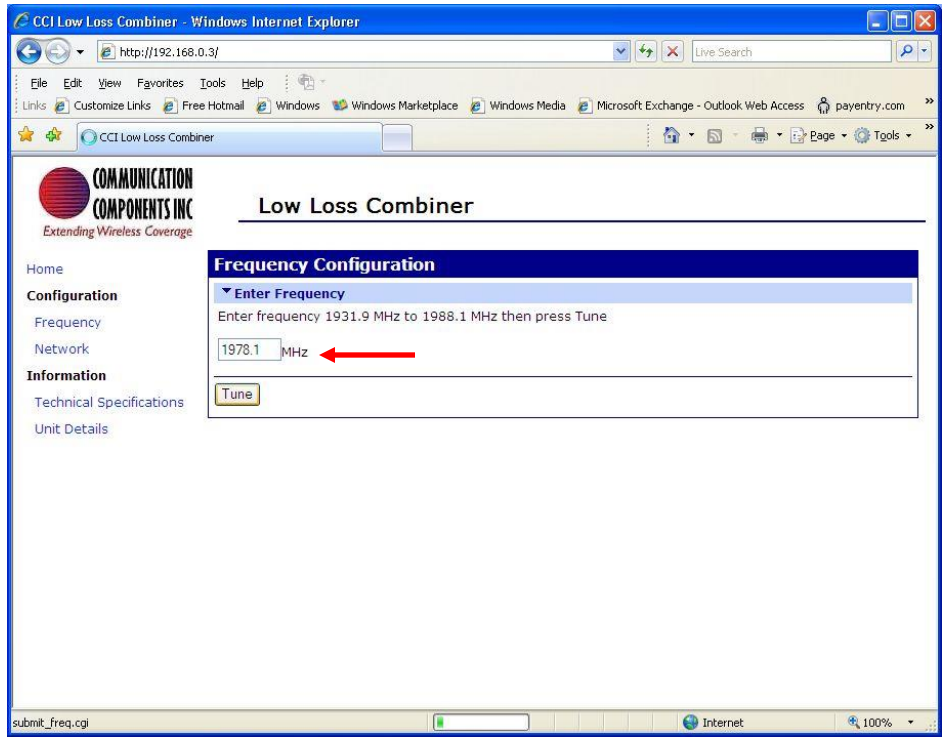

**Figure 5.17 – Browser Screen indicating the field used to enter the desired Frequency**

#### <span id="page-26-3"></span><span id="page-26-1"></span>**5.7.1.1.1 Activities during "Enter Frequency" Tuning**

After selecting the "Tune" button during "Enter Frequency Tuning," the following actions will occur. The display on the analyzer will begin to show a "detuning" action. At the same time the "Activity" LED on the LLC will flash. Similarly, the Ethernet port LED's will also be active at this time. The LED's noted can be found (for reference) on Figures 4.1 and 5.1

#### <span id="page-26-2"></span>**5.7.1.1.2 Continuing Activities during "Enter Frequency" Tuning**

As the tuning process continues the display on the analyzer will begin to show tuning of each stage to the "Chosen" frequency. The "Activity" LED and Ethernet port LED will continue to flash.

# <span id="page-27-0"></span>**5.7.1.1.3 Tuning Completion**

Once the tuning process has completed the "Activity" and Ethernet port LED's will extinguish. The Analyzer will now show the response for the newly tuned frequency selection. The browser screen (see figure 5.18) on the PC will indicate that the filter is now tuned to 1950.1 MHz. *Note: This frequency differs from the 1978.1 MHz shown in the "Enter Frequency" paragraph above.*

<span id="page-27-1"></span>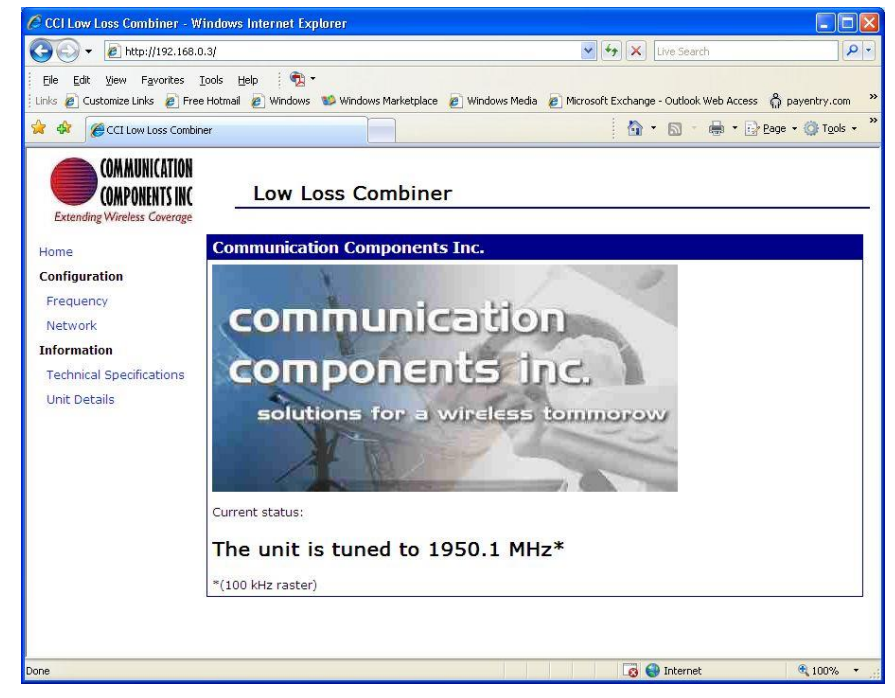

**Figure 5.18 – Browser screen indicating completion of "Enter Frequency" tuning process**

# <span id="page-28-0"></span>**5.7.1.1.4 Analyzer response at Tuning Completion**

The analyzer response for S21 (Transmitted Power) and S11 (Reflected Power) is shown as tuned to the UMTS frequency of 1935.1 MHz, in figure 5.19 for connection to the "3G (5 MHz)" (UMTS) port, and figure 5.20 for connection to the "2G" (GSM) port. *Note: This frequency differs from the 1978.1 MHz shown in the "Enter Frequency" or "Tuning Completion" paragraphs above.*

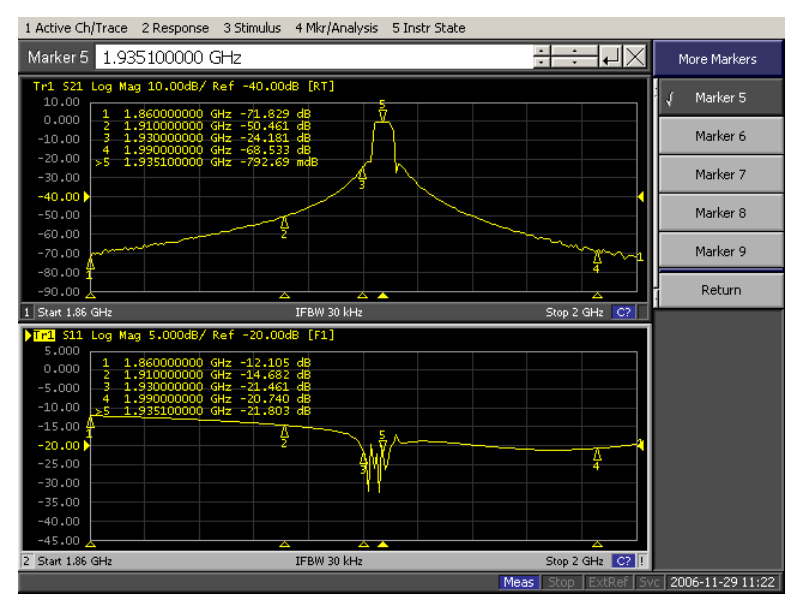

**Figure 5.19 – Analyzer response when viewing the "3G (5 MHz)" (UMTS) port (UMTS frequency tuned to 1935.1 MHz)**

<span id="page-28-1"></span>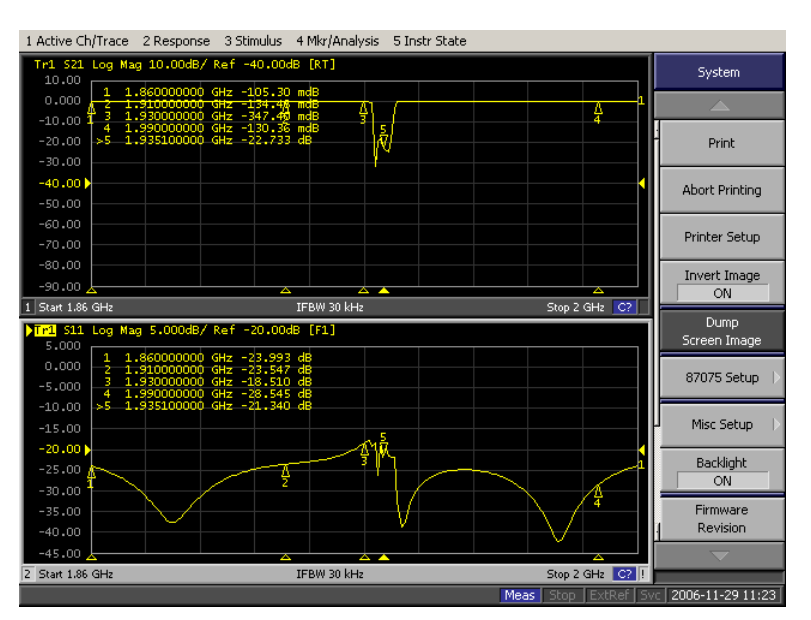

<span id="page-28-2"></span>**Figure 5.20 – Analyzer response when viewing the "2G" (GSM) port (UMTS frequency tuned to 1935.1 MHz)**

#### <span id="page-29-1"></span><span id="page-29-0"></span>**6 Maintenance**

#### **6.1 Introduction**

There is no requirement for periodic maintenance on an LLC.

#### <span id="page-29-2"></span>**6.2 Periodic Maintenance**

Not applicable.

#### <span id="page-29-3"></span>**6.3 Test Equipment Required for Test**

Equipment required for test includes a spectrum analyzer and any additional equipment such as cabling, attenuators, couplers, etc.

#### <span id="page-29-4"></span>**6.4 Performance Test**

A performance test should be performed to insure that the LLC meets the specifications listed in Appendix A.

#### <span id="page-29-5"></span>**6.5 Field Replaceable Parts and Modules**

Parts and modules within an RX-AIT solution that can be replaced by a qualified technician in the field include the Low Loss Combiner (LLC).

#### <span id="page-29-6"></span>**6.5.1 Low Loss Combiner (LLC) Replacement**

To replace an LLC within an RX-AIT solution, perform the following steps:

- 1) Ensure that all RF sources are "Off."
- 2) Set the appropriate circuit breaker (associated with the RX-AIT in the affected sector) on the BTS to "Off."
- 3) Remove the Input and Output RF Cables from the LLC. Also remove the DC and RS232 or Ethernet (RJ45) cables from the LLC. Ensure that the cables are properly labeled for later reconnection.
- 4) Remove the hardware holding the LLC on the 19" rack.
- 5) Remove the LLC from the 19" rack.
- 6) Reverse the order of the procedure to install a new LLC.

# <span id="page-30-0"></span>**7 Troubleshooting (Component Level)**

#### <span id="page-30-1"></span>**7.1 Introduction**

This section will cover the troubleshooting of CCI LLC's which have LED Indicators, as well as RF measurements that can be performed.

#### <span id="page-30-2"></span>**7.2 Troubleshooting**

The troubleshooting covered herein contains details of the LED Status Indicators and/or the alarm contact pin combinations. In the event of a suspected failure please see section 7.3 "Return for Service Procedures."

#### <span id="page-30-4"></span><span id="page-30-3"></span>**7.2.1 Low Loss Combiner (LLC) Troubleshooting**

The following paragraphs describe the LED state, trigger conditions and corrective actions for failures of the LLC. The LLC Tuning Manual can also be found on CCI's website at [www.cciproducts.com.](http://www.cciproducts.com/)

#### **7.2.1.1 "POWER ON" Not Illuminated**

If the "POWER ON" (green) LED is illuminated, this indicates that the unit is powered (only required when "tuning" is being performed) and is operational. If the green LED is off, check the condition of DC input cable, the associated circuit breaker, and that the DC input cable is properly connected to the DC Input connector on the LLC.

#### <span id="page-30-5"></span>**7.2.1.2 "Activity" Not Illuminated**

The "Activity" LED (yellow) will only be illuminated during "tuning" of the LLC. If the LED is not illuminated, but the "POWER ON" LED is illuminated during tuning, check to insure the condition of the Ethernet Crossover cable and that it is indeed connected to the RJ45 (Control – Ethernet) port on the LLC, or check the condition of the RS232 cable and that it is connected to the RS232 (Control – RS232) port on the LLC.

#### <span id="page-30-6"></span>**7.2.1.3 "ETHERNET ENABLED" Not Illuminated**

The "ETHRNET ENABLED" Indicator (Green LED) will only be illuminated while the Ethernet cable is connected to the LLC and the LLC is powered. If the green LED is off but the Ethernet cable is connected while the LLC is powered, then check the other end of the Ethernet cable for a proper connection to an Ethernet adapter.

#### <span id="page-30-7"></span>**7.2.1.4 "Tune Error" Illuminated**

If the "Tune Error" (Red) LED is illuminated, this indicates that the LLC has failed to tune to a given frequency due to an internal problem. Attempt to retune the LLC. If multiple attempts fail, return the unit to CCI using the RMA process described in section 7.3 and Appendix C.

#### <span id="page-30-8"></span>**7.2.1.5 Test**

Troubleshooting of the Low Loss Combiner is performed by testing the LLC with a Network Analyzer. This testing validates the UMTS "Pass" frequencies, the GSM "Reject" frequencies, the Return Loss of the UMTS "Pass Band," and the Return Loss of the GSM "Pass Band." The values for these tests can be found in Table A-1 herein for the Low Loss Combiner.

# <span id="page-31-1"></span><span id="page-31-0"></span>**7.3 Return for Service Procedures**

#### **7.3.1 Obtaining an RMA**

When equipment is damaged and must be returned to the factory be sure to fill out the website form or if no internet access is available then call the factory to obtain a material return authorization. Please note that an RMA # must be assigned before RX-AIT equipment can be returned to CCI. Please note that CCI's return policy and an RMA form can be found in Appendix C.

The following information is required to obtain an RMA:

- 1) Serial number of the unit in question. Serial number is found on the silver label next to the bar code.
- 2) Model number of the unit in question. Model number is also found on the silver label.
- 3) Name and phone number of a contact at your company.
- 4) Detailed description of the reason for return.
- 5) Date Code. Date Code is found either on the silver label as D/C, or on a separate label. Date code is required to determine warranty status. The standard warranty period extends to 1 year after the date shown on the date code label.

#### <span id="page-31-2"></span>**7.3.2 Repacking for Shipment**

Be sure to retain all of the packing material, in the event that any piece of equipment must be returned to the factory.

# <span id="page-32-0"></span>**A Appendix A Specifications**

# <span id="page-32-1"></span>**A.1 1900 MHz Low Loss Combiner; P/N – LLC-1900-IN**

# <span id="page-32-2"></span>**Table A-1 1900 MHz Low Loss Combiner (P/N – LLC-1900-IN) Specifications**

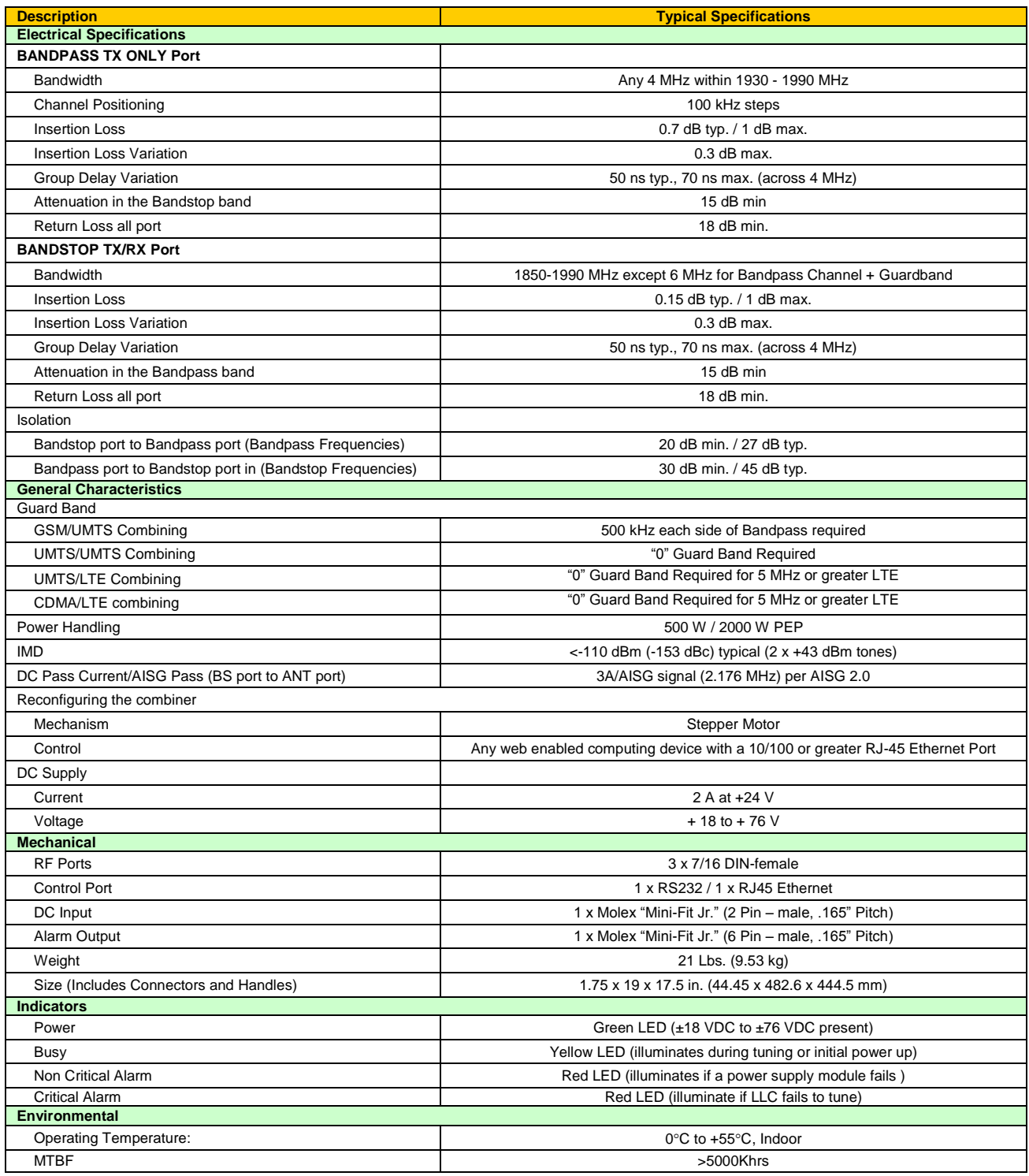

# <span id="page-33-0"></span>**B Appendix B Valid UARFCN Channel Numbers for 1900 MHz**

# <span id="page-33-1"></span>**B.1 Valid UARFCN Channel Numbers for 1900 MHz**

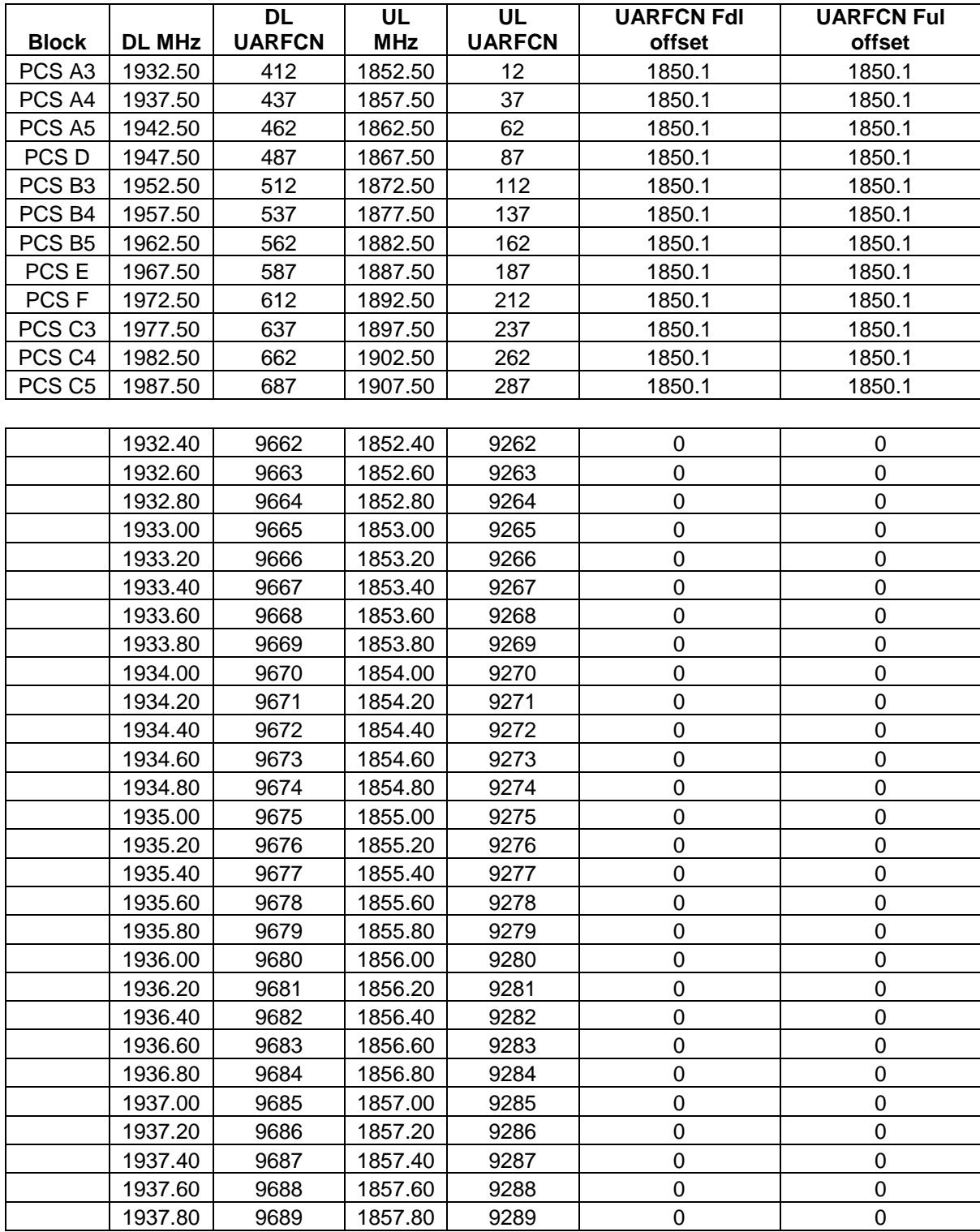

#### <span id="page-33-2"></span>**Table B-1 Valid UARFCN Channel Numbers for 1900 MHz**

© Copyright 2018 **CCI – www.cciproducts.com** Page **34** of **43**

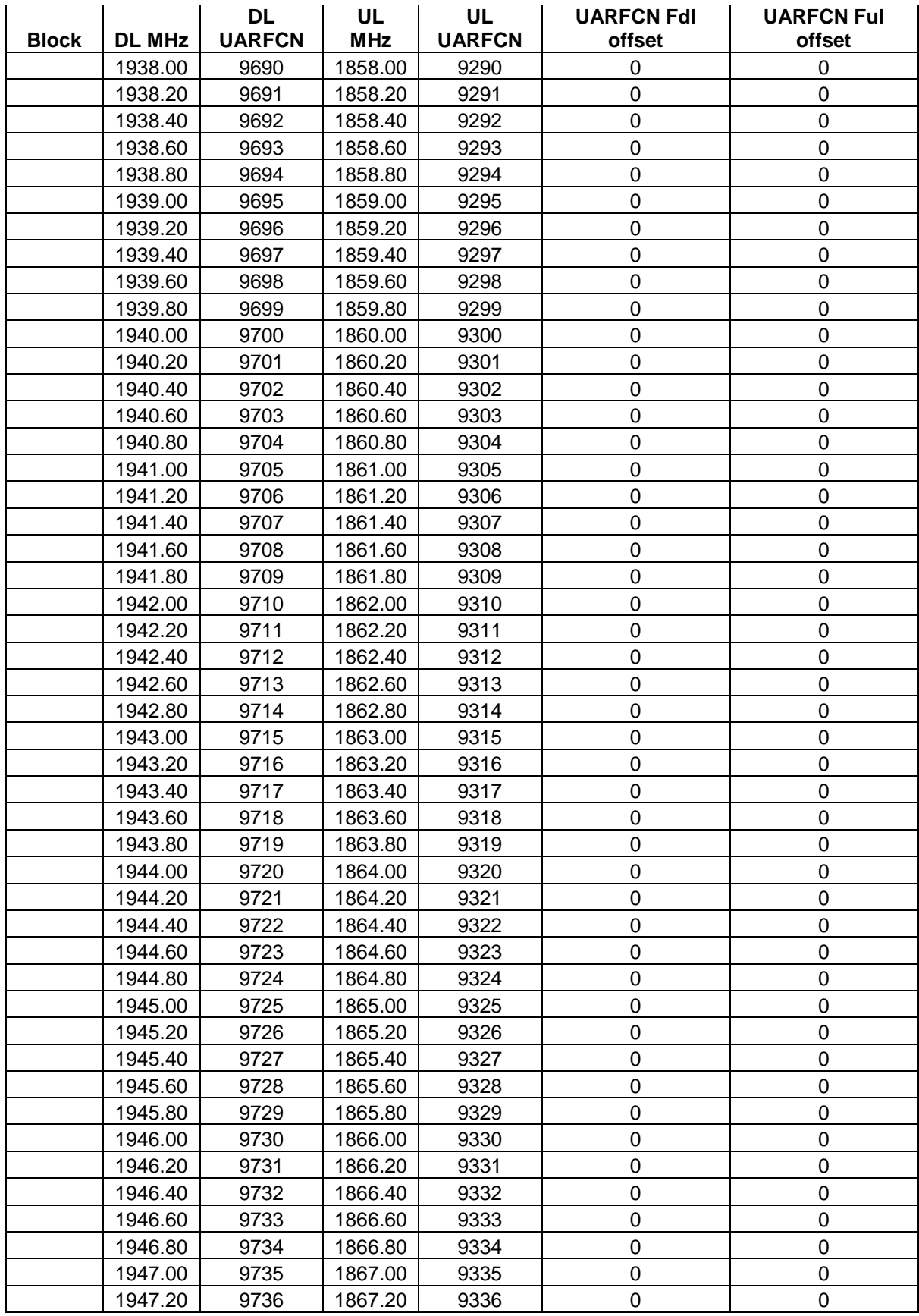

© Copyright 2018 **CCI – www.cciproducts.com** Page **35** of **43**

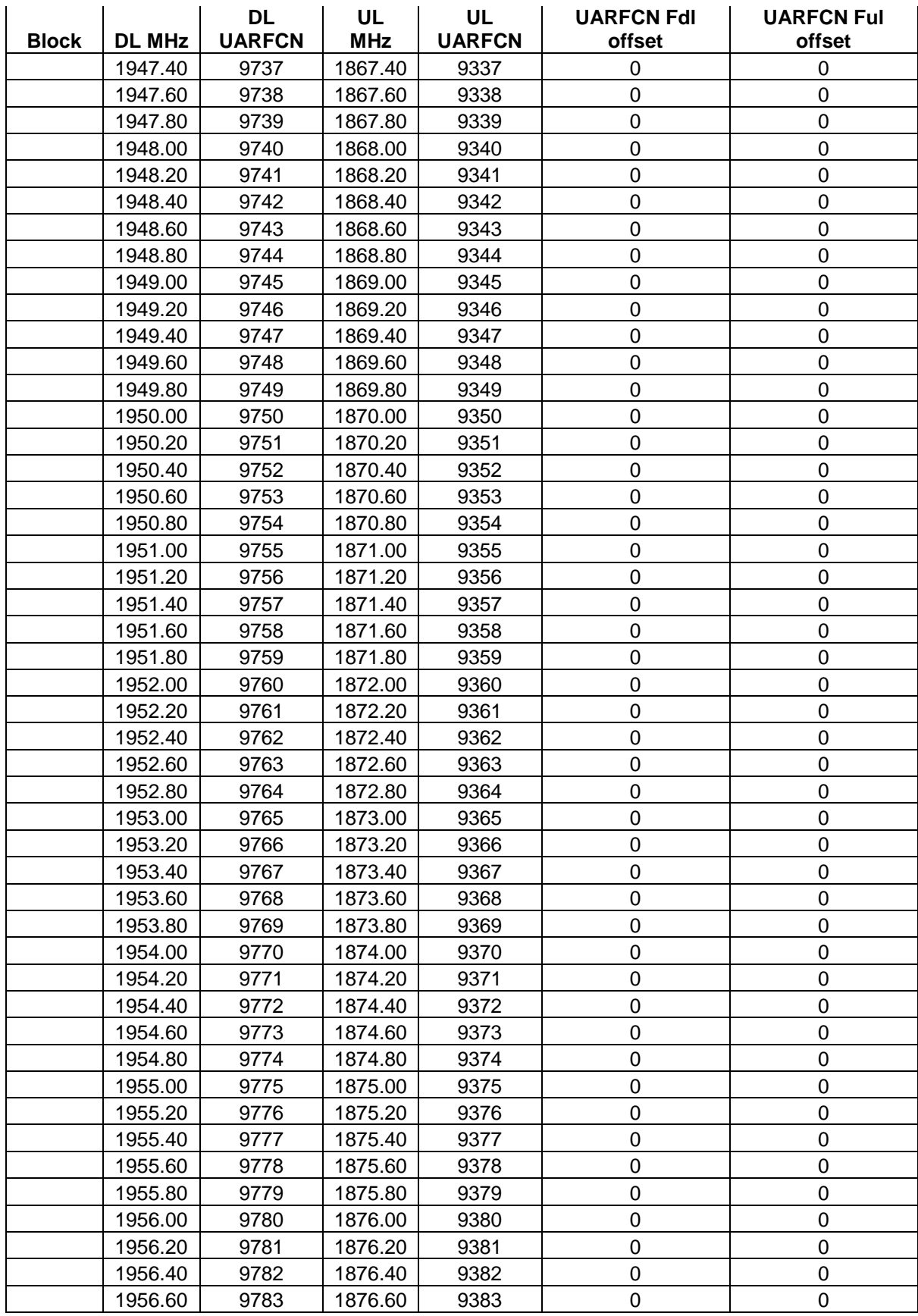

© Copyright 2018 **CCI – www.cciproducts.com** Page **36** of **43**

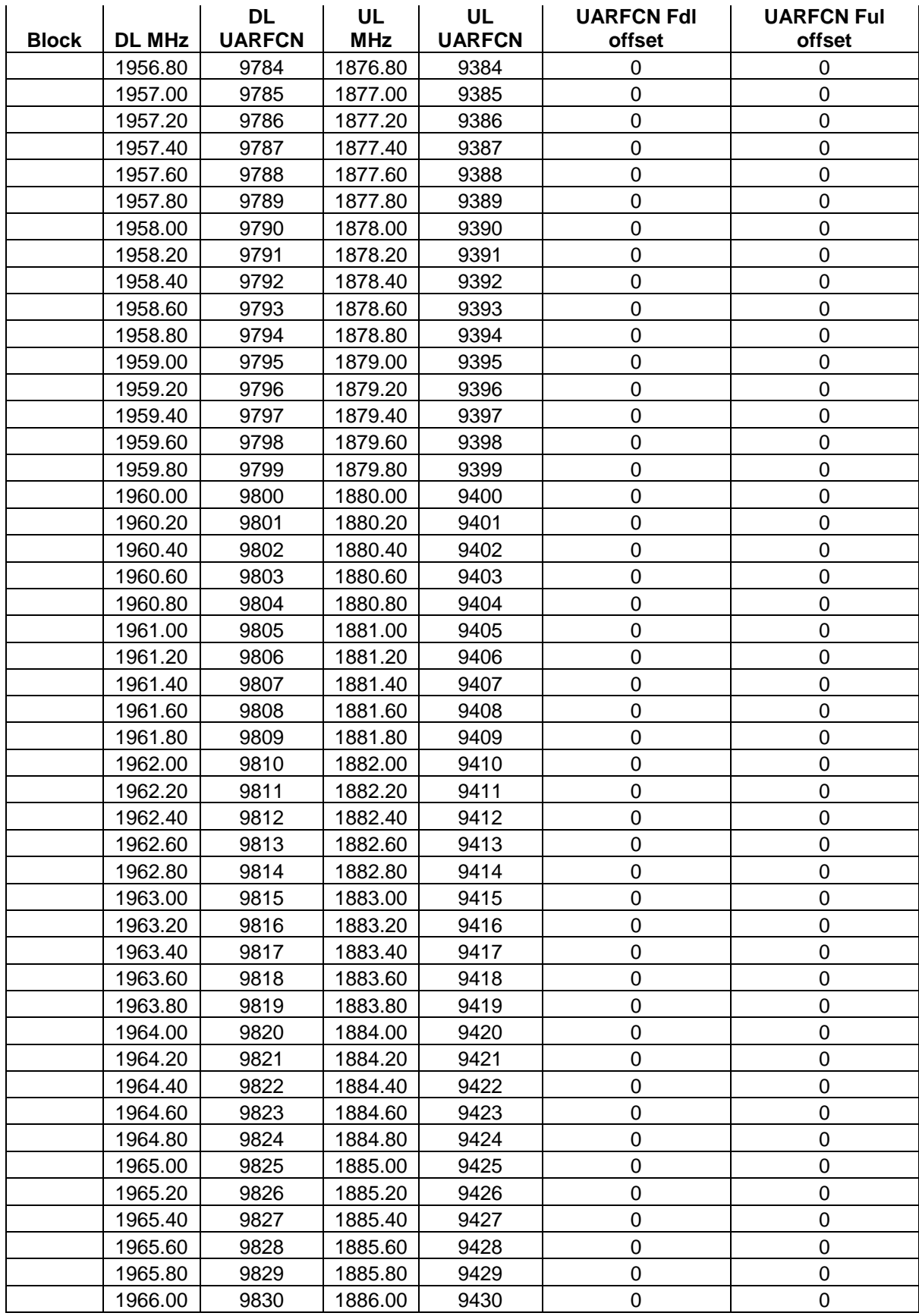

© Copyright 2018 **CCI – www.cciproducts.com** Page **37** of **43**

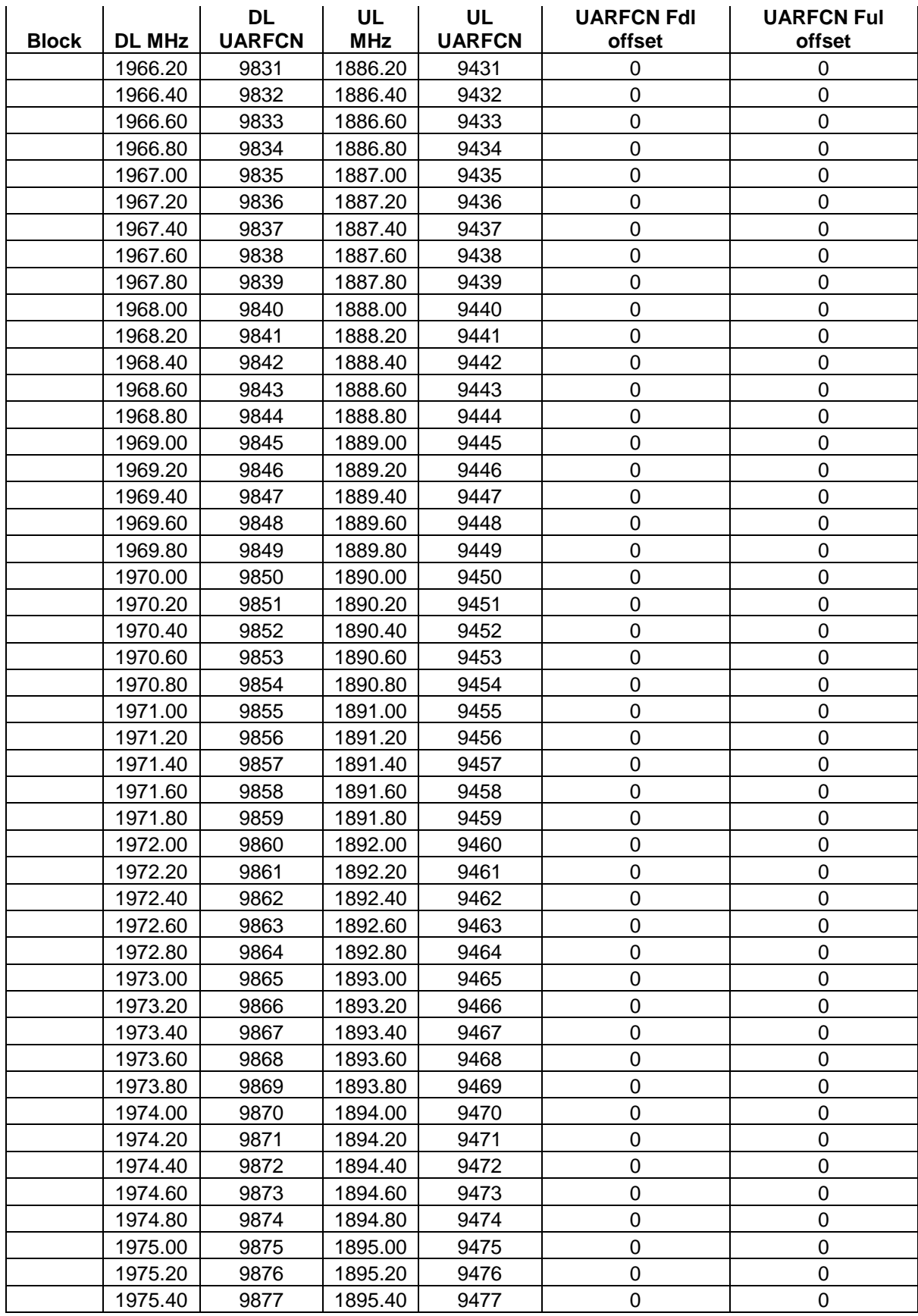

© Copyright 2018 **CCI – www.cciproducts.com** Page **38** of **43**

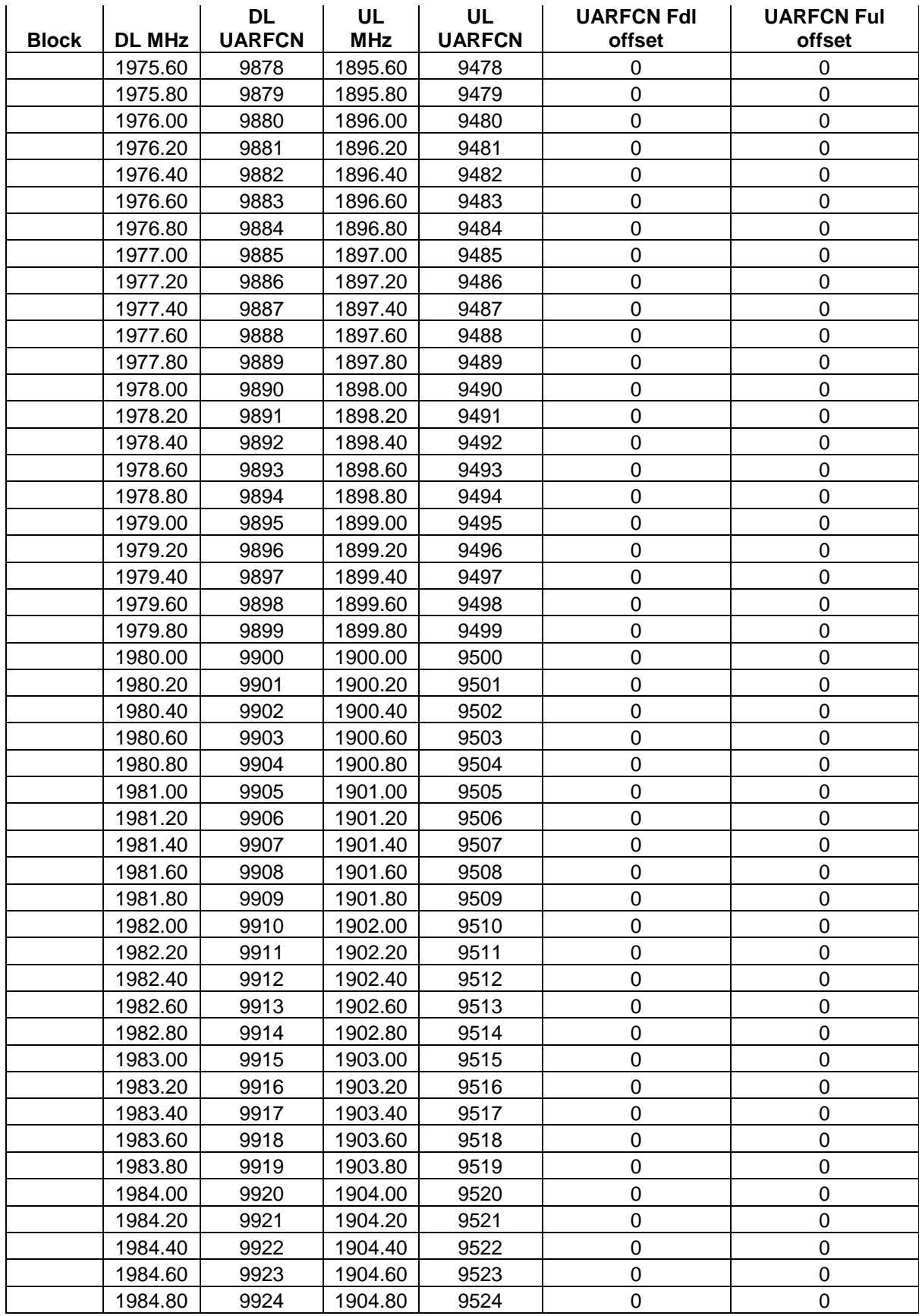

© Copyright 2018 **CCI – www.cciproducts.com** Page **39** of **43**

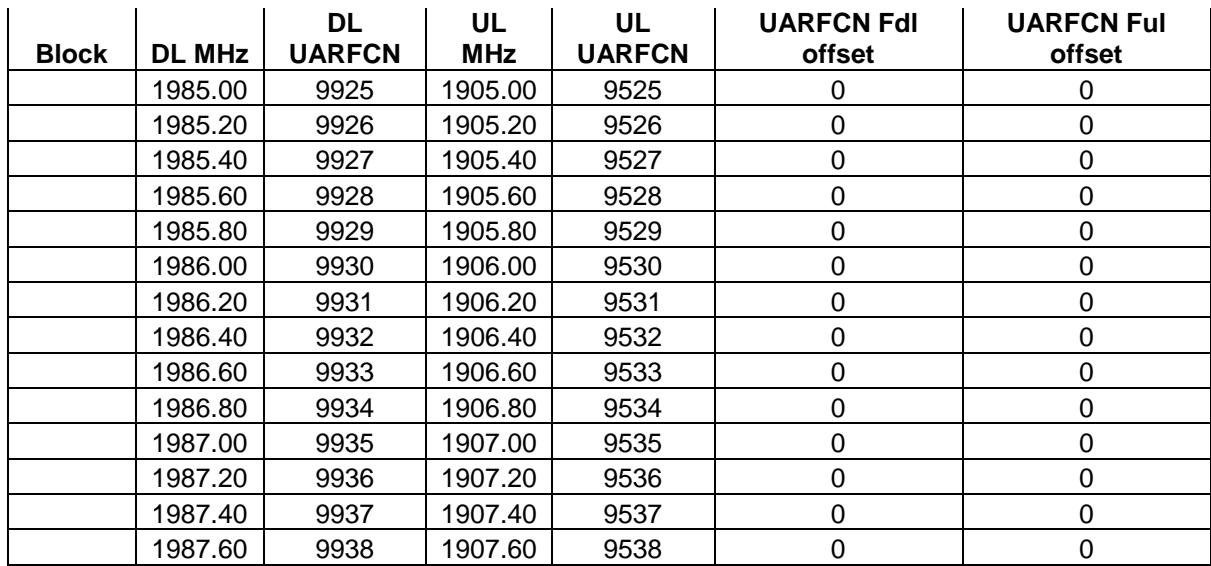

# <span id="page-40-0"></span>**B.2 Preferred CDMA Channels (Frequency Assignments) for Band Class 1 (1900 MHz), Band Subclass 1**

|                       |            |             | Delta from               |            |             |
|-----------------------|------------|-------------|--------------------------|------------|-------------|
|                       |            |             | <b>Previous</b>          |            |             |
| <b>Band</b>           | <b>DL</b>  | DL          | <b>Channel</b>           | UL         | <b>UL</b>   |
| <b>Name</b>           | <b>MHz</b> | <b>CDMA</b> | (MHz)                    | <b>MHz</b> | <b>CDMA</b> |
| A                     | 1931.25    | 25          |                          | 1851.25    | 25          |
| A                     | 1932.50    | 50          | 1.25                     | 1852.50    | 50          |
| Α                     | 1933.75    | 75          | 1.25                     | 1853.75    | 75          |
| Α                     | 1935.00    | 100         | 1.25                     | 1855.00    | 100         |
| А                     | 1936.25    | 125         | 1.25                     | 1856.25    | 125         |
| Α                     | 1937.50    | 150         | 1.25                     | 1857.50    | 150         |
| A                     | 1938.75    | 175         | 1.25                     | 1858.75    | 175         |
| А                     | 1940.00    | 200         | 1.25                     | 1860.00    | 200         |
| Α                     | 1941.25    | 225         | 1.25                     | 1861.25    | 225         |
| A                     | 1942.50    | 250         | 1.25                     | 1862.50    | 250         |
| A                     | 1943.75    | 275         | 1.25                     | 1863.75    | 275         |
| D                     | 1946.25    | 325         |                          | 1866.25    | 325         |
| D                     | 1947.50    | 350         | 1.25                     | 1867.50    | 350         |
| D                     | 1948.75    | 375         | 1.25                     | 1868.75    | 375         |
| В                     | 1951.25    | 425         | $\blacksquare$           | 1871.25    | 425         |
| В                     | 1952.50    | 450         | 1.25                     | 1872.50    | 450         |
| В                     | 1953.75    | 475         | 1.25                     | 1873.75    | 475         |
| В                     | 1955.00    | 500         | 1.25                     | 1875.00    | 500         |
| В                     | 1956.25    | 525         | 1.25                     | 1876.25    | 525         |
| B                     | 1957.50    | 550         | 1.25                     | 1877.50    | 550         |
| В                     | 1958.75    | 575         | 1.25                     | 1878.75    | 575         |
| B                     | 1960.00    | 600         | 1.25                     | 1880.00    | 600         |
| B                     | 1961.25    | 625         | 1.25                     | 1881.25    | 625         |
| B                     | 1962.50    | 650         | 1.25                     | 1882.50    | 650         |
| B                     | 1963.75    | 675         | 1.25                     | 1883.75    | 675         |
| E                     | 1966.25    | 725         | $\overline{\phantom{a}}$ | 1886.25    | 725         |
| E                     | 1967.50    | 750         | 1.25                     | 1887.50    | 750         |
| E                     | 1968.75    | 775         | 1.25                     | 1888.75    | 775         |
| F                     | 1971.25    | 825         | $\overline{\phantom{0}}$ | 1891.25    | 825         |
| F                     | 1972.50    | 850         | 1.25                     | 1892.50    | 850         |
| F                     | 1973.75    | 875         | 1.25                     | 1893.75    | 875         |
| С                     | 1976.25    | 925         |                          | 1896.25    | 925         |
| C                     | 1977.50    | 950         | 1.25                     | 1897.50    | 950         |
| C                     | 1978.75    | 975         | 1.25                     | 1898.75    | 975         |
| $\overline{\text{c}}$ | 1980.00    | 1000        | 1.25                     | 1900.00    | 1000        |
| С                     | 1981.25    | 1025        | 1.25                     | 1901.25    | 1025        |
| $\overline{\text{C}}$ | 1982.50    | 1050        | 1.25                     | 1902.50    | 1050        |
| C                     | 1983.75    | 1075        | 1.25                     | 1903.75    | 1075        |
| $\overline{\text{C}}$ | 1985.00    | 1100        | 1.25                     | 1905.00    | 1100        |
| C                     | 1986.25    | 1125        | 1.25                     | 1906.25    | 1125        |
|                       |            |             |                          |            |             |

<span id="page-40-1"></span>**Table B-2 Preferred CDMA Channels (Frequency Assignments) for Band Class 0 (1900 MHz), Band Subclass 1**

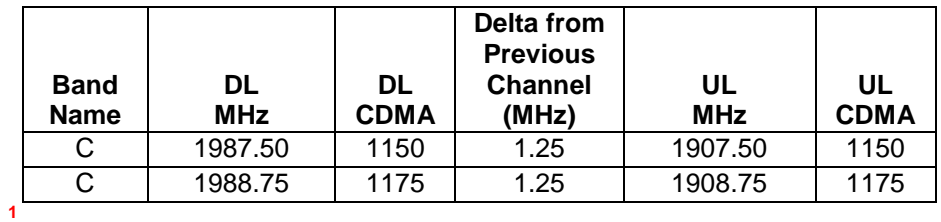

### <span id="page-41-0"></span>**B.3 CDMA Channel Number to CDMA Frequency Assignment Correspondence for Band Class 1**

<span id="page-41-1"></span>**Table B-3 CDMA Channel Number to CDMA Frequency Assignment Correspondence for Band Class 1**

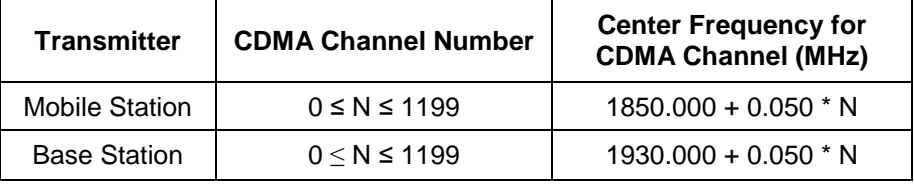

 $\overline{a}$ 

**<sup>1</sup>** All Numbers in Table are from Band Class 1 Band Subclass 0 of the 3GPP Band Class Specification for cdma2000 Spread Spectrum Systems.

# <span id="page-42-0"></span>**C Appendix N Return Policy & Return Material Authorization (RMA) Form**

# <span id="page-42-1"></span>**C.1 CCI's Return Policy**

See CCI's separate "Return Material Authorization & Process Guide"

# <span id="page-42-2"></span>**C.2 Return Material Authorization (RMA) Form**

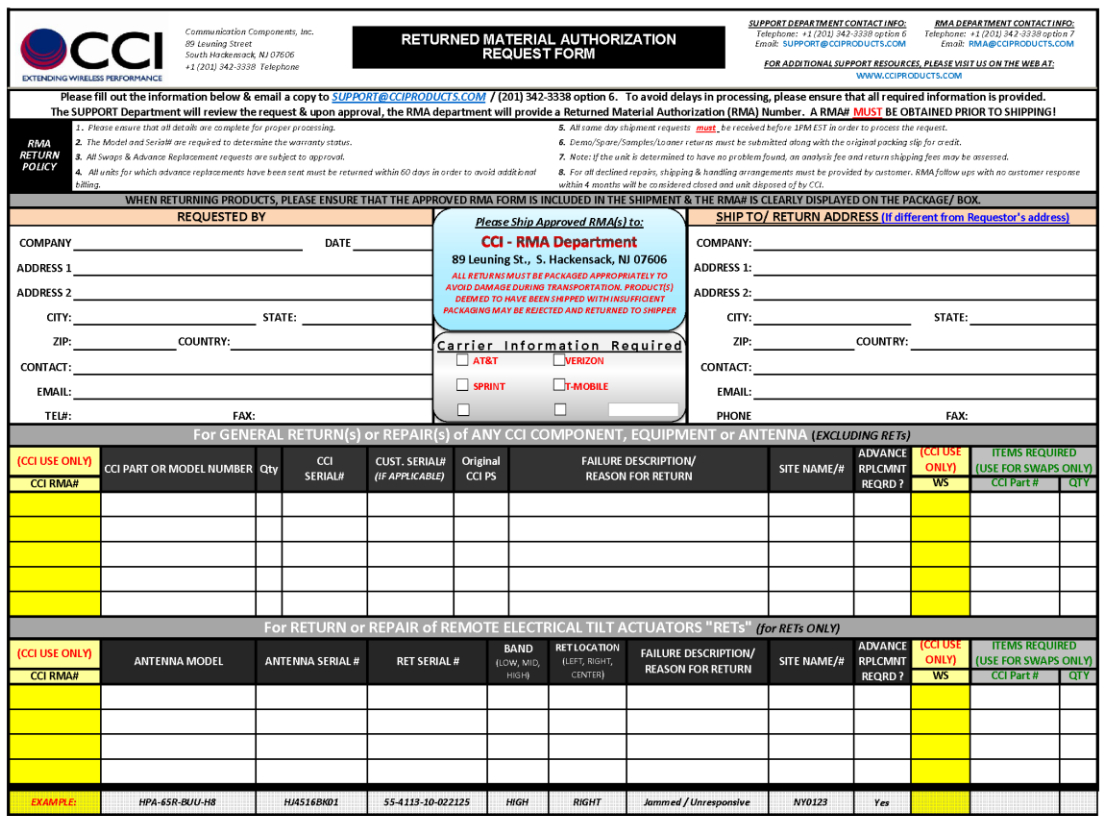

<span id="page-42-3"></span>**Figure C.1 Return Material Authorization (RMA) Form**